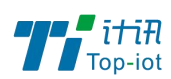

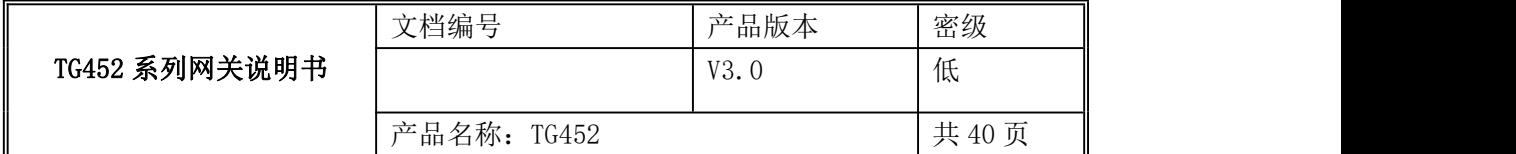

# TG452 边缘计算网关用户使用说明书

V3.0

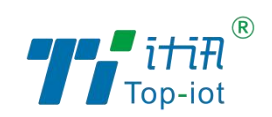

厦门计讯物联科技有限公司

Xiamen Top-Iot Technology Co., Ltd.

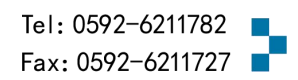

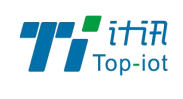

# **文档修订记录**

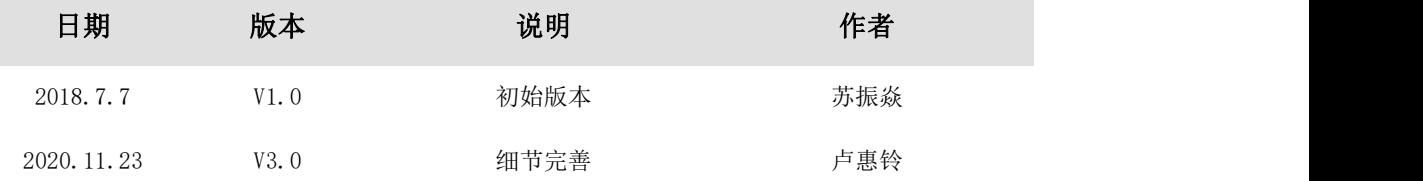

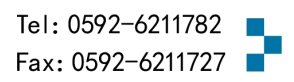

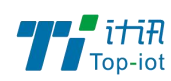

目录

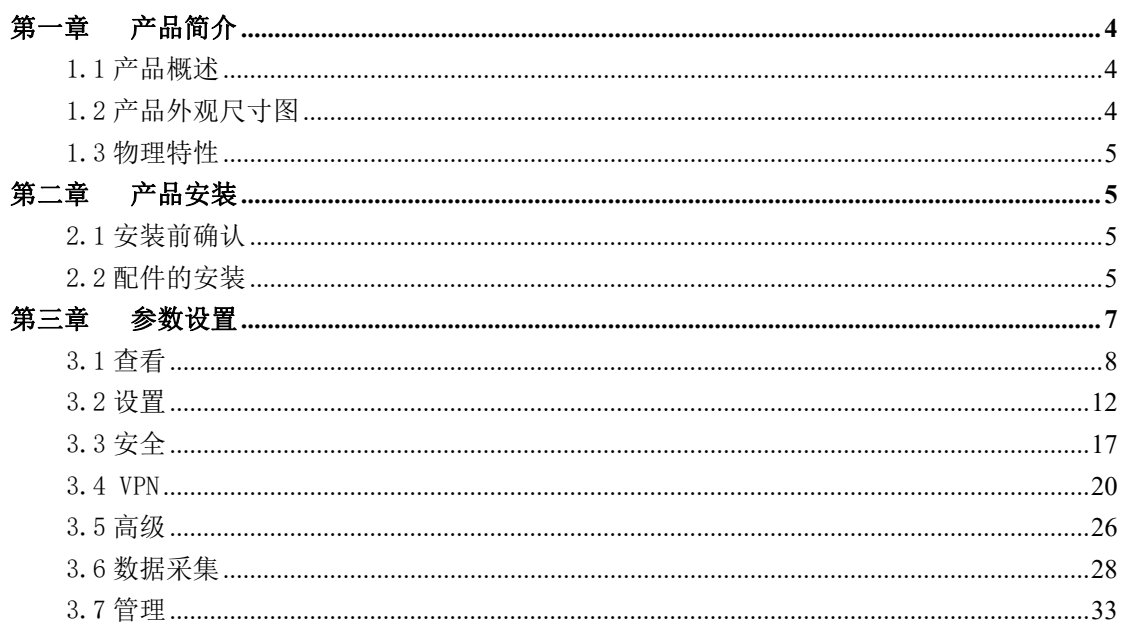

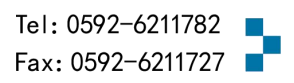

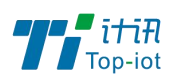

# <span id="page-3-0"></span>第一章 产品简介

# <span id="page-3-1"></span>1.1 产品概述

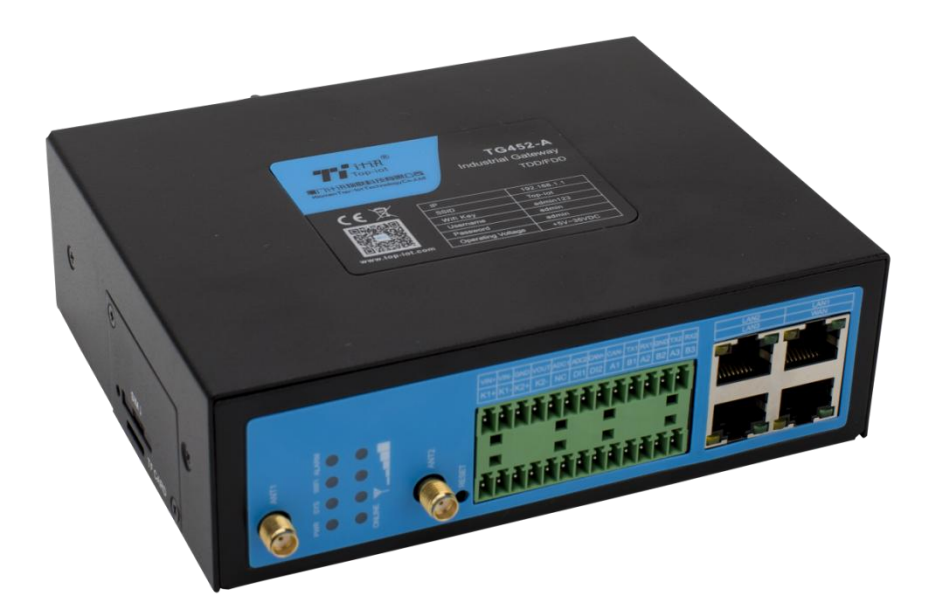

# <span id="page-3-2"></span>1.2 产品外观尺寸图

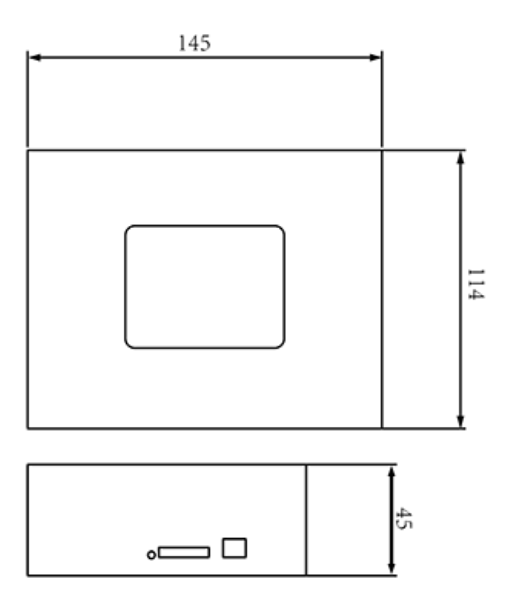

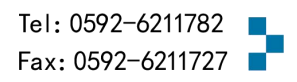

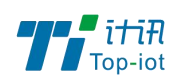

# <span id="page-4-0"></span>1.3 物理特性

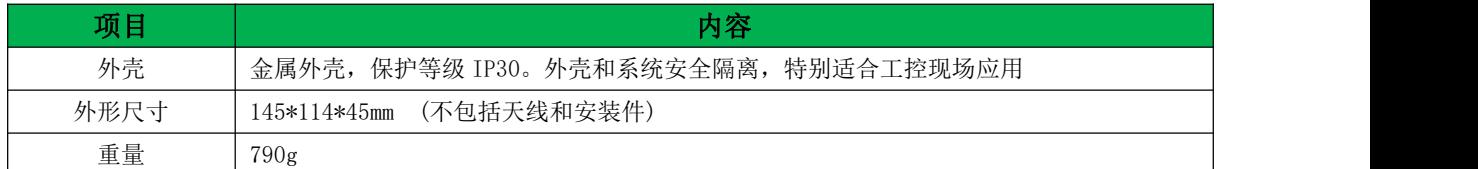

# <span id="page-4-1"></span>第二章 产品安装

## <span id="page-4-2"></span>2.1 安装前确认

设备的包装包括以下;

- 一台主机
- 一个电源
- 两根 4G 天线
- 一根串口线
- 一根以太网线
- 两个 13PIN 绿色接线端子

如果有缺失,请联系销售人员

# <span id="page-4-3"></span>2.2 配件的安装

配件接线如下图

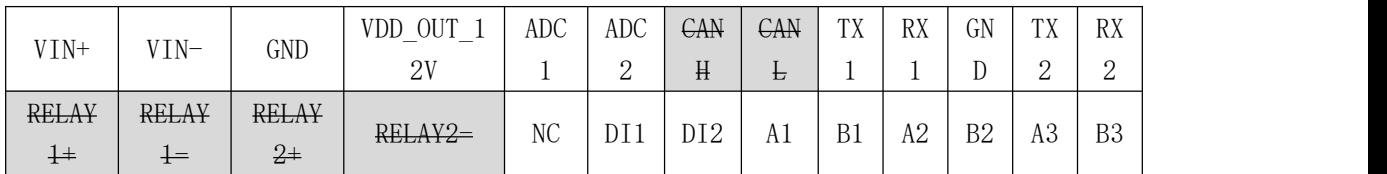

注:删除线的为预留,使用前确认硬件支持

■ SIM 卡安装:

SIM/UIM 卡是无线网关拨号上网的必要辅件,所以 SIM/UIM 卡必须被正确安装才能达到 无线网关稳定快速上网的效果。

现今运营商办理在 SIM/UIM 卡有多种标准,本网关使用的是大卡,若办理的是小卡,则 需要带着相应卡套方能在本网关上使用。

安装时先用尖状物插入 SIM/UIM 卡座旁边小黄点,卡槽弹出。SIM/UIM 金属芯片朝外放 置于 SIM/UIM 卡槽中,插入抽屉,并确保插到位。

注意:SIM 卡请勿在设备上电的情况下插拔,会导致 SIM 卡损坏

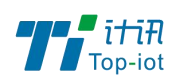

■ 串口连接:

本网关自带 2 个 RS232 和和 3 个 RS485 串口, RS232 1 作为 debug 串口使用。

TG452 串口采用工业级端子接口, 标配串口线为一端剥线, 一端 DB9 母头, 其线序定义 定义如下:

| 线材颜色 | 对应 DB9 母头管脚 | 对应网关  |
|------|-------------|-------|
| 蓝色   | $2$ (RX)    | (RX1) |
| 棕色   | 3(TX)       | (TX1) |
| 黑色   | $5$ (GND)   | (GND) |

RS232 1线(一端为 DB9 母头):

RS485 线:

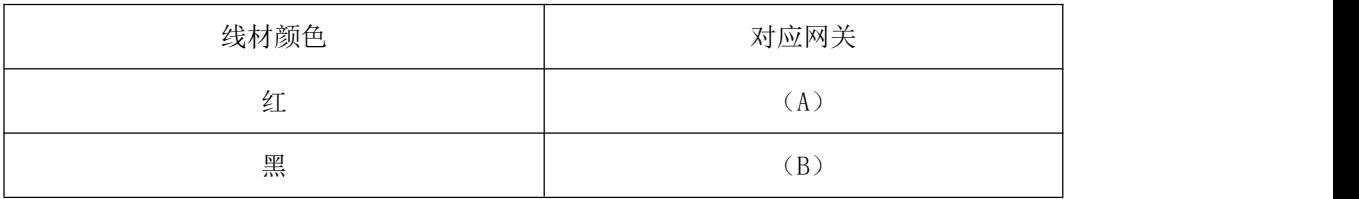

电器接口 (KO+ KO-、K1+ K1-)

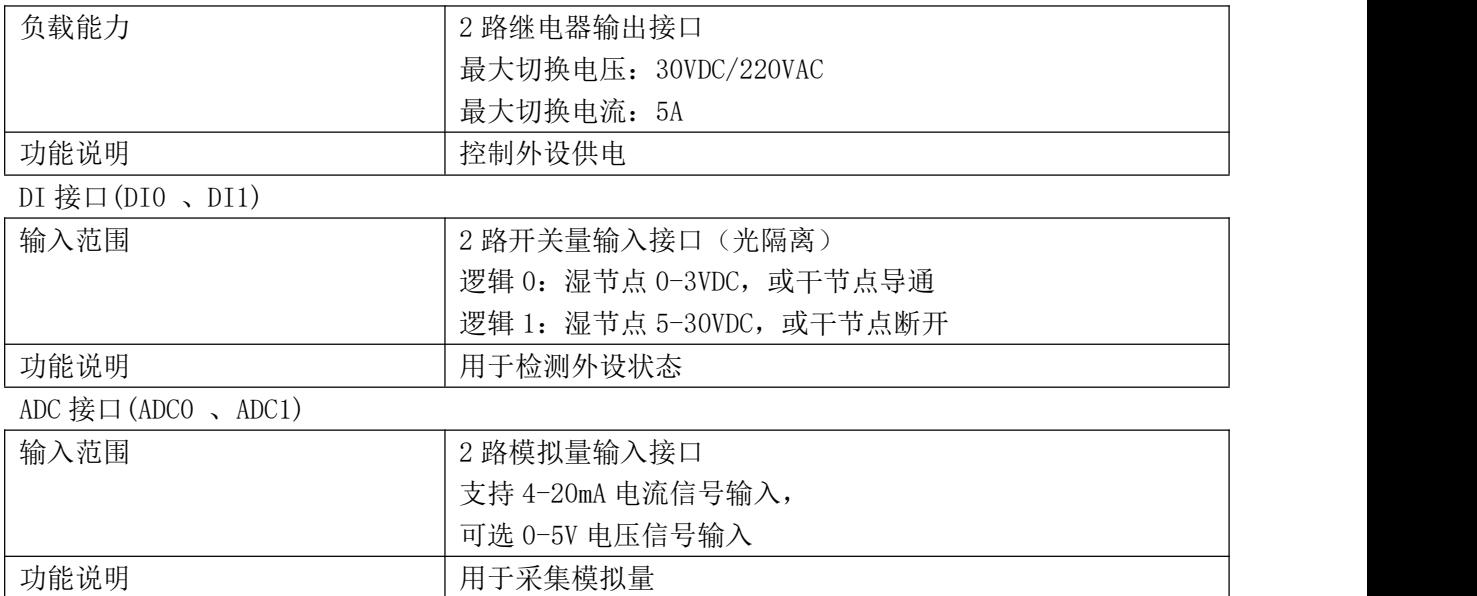

■ 电源安装:

可使用标配 1.5A/12VDC 电源,也可以直接采用 5-35VDC 电源给设备供电, 当用户采用 外加电源给设备供电时,必须保证电源的稳定性(纹波小于 300mV,并确保瞬间电压不超过  $35V$ <sub>。</sub>

■ 天线安装:

天线为网关增强信号的必要配件,必须正确安装方能达到最优的上网体验。

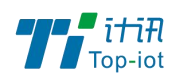

TG451 天线接口为 SMA 阴头插座。将配套天线的 SMA 阳头旋到 ANT 天线接口上,并确保 旋紧,以免影响信号质量。

■ 指示灯说明:

指示灯是网关运行状态的最直观显示,从指示灯的状态可以方便、快速、较准确地判断 网关的运行状态。

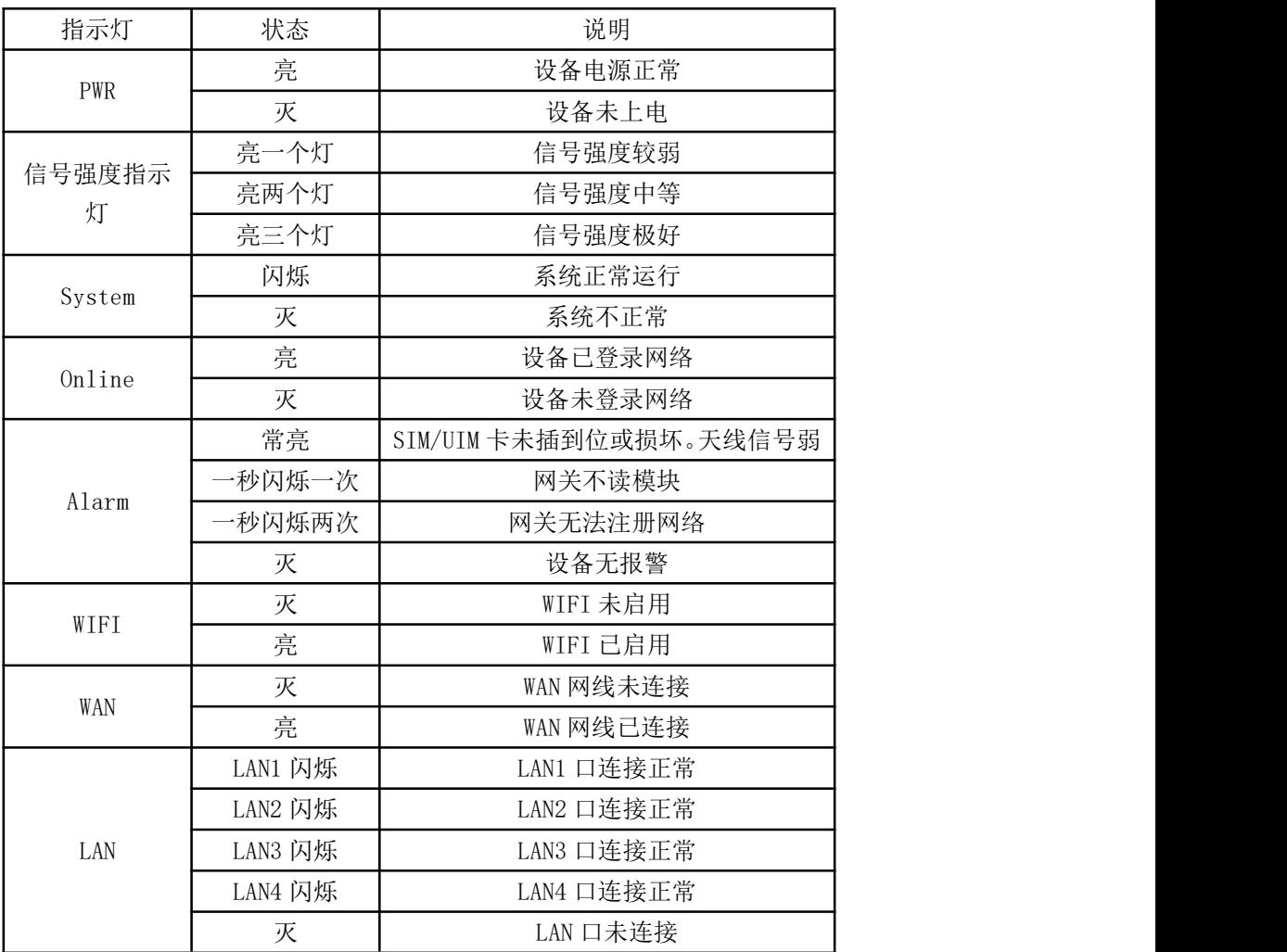

TG452 系列网关共有 8 种状态指示灯,其状态说明如下:

# <span id="page-6-0"></span>第三章 参数设置

用一根网线将设备的 LAN 口和电脑的网口连接。 或使用笔记本电脑或手机等移动终端连接设备的默认 WIFI 热点

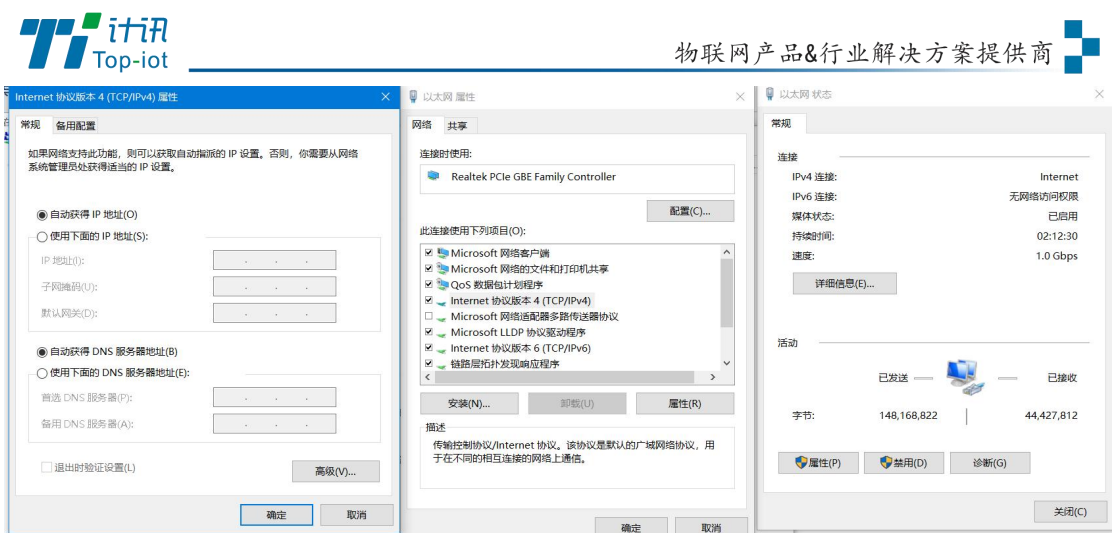

网卡配置自动获取或者设置 IP 为 192.168.1.xxx(和数采仪同个网段),如:192.168.1.212

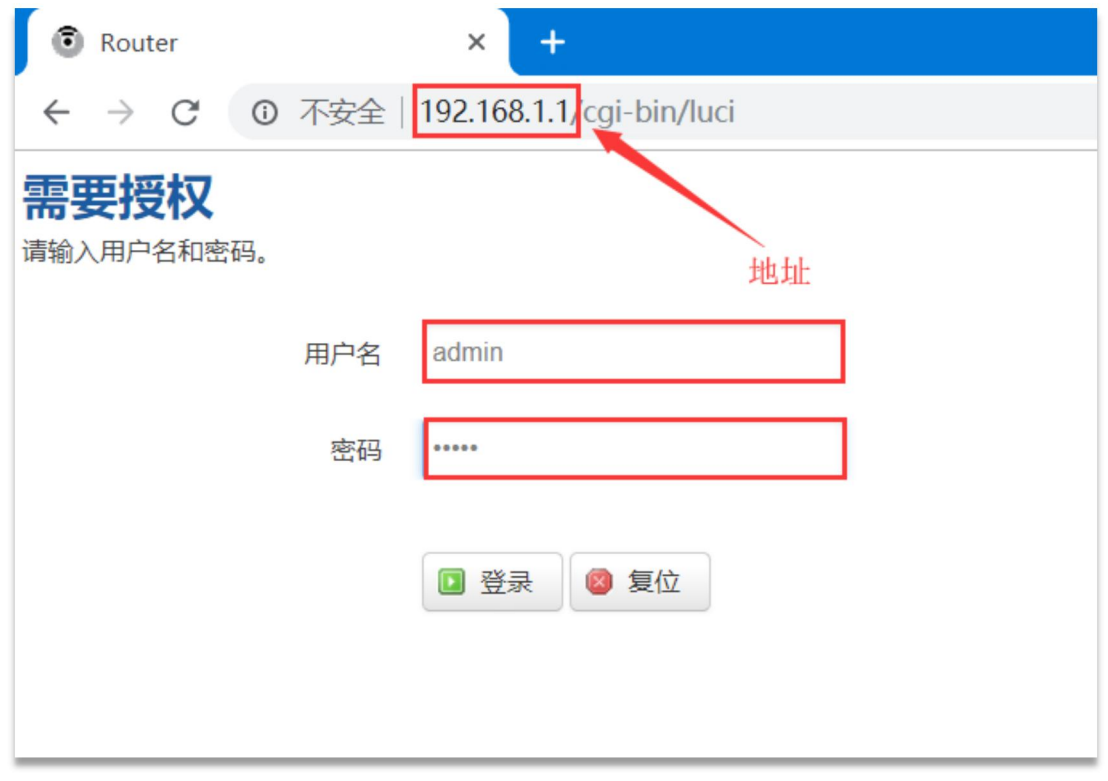

打开游览器,输入默认登入 192.168.1.1,进入登入页面 输入默认用户名 admin, 默认密码 admin, 进入配置页面

# <span id="page-7-0"></span>3.1 查看

查看菜单用来查看系统相关信息

# 3.1.1 系统

显示与系统相关的信息

Add: 厦门市软件园三期F14栋27-28层/C07栋14层 www.top-iot.com

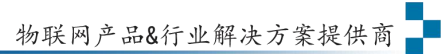

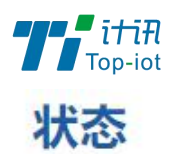

系统

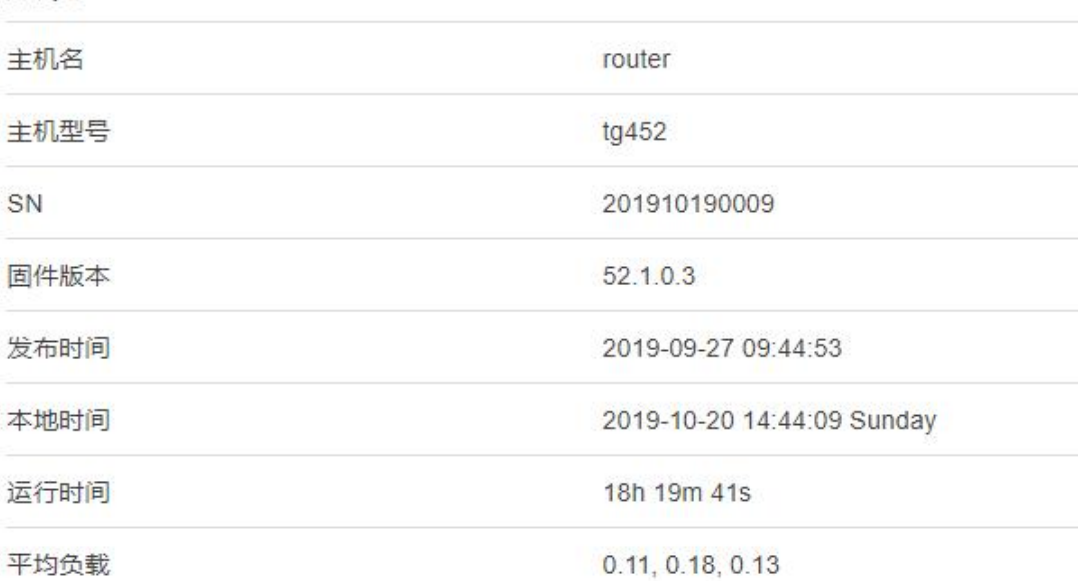

### 内存

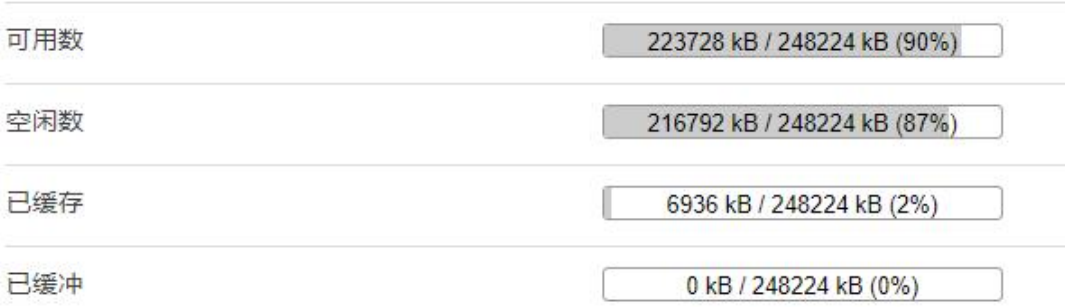

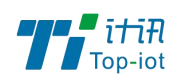

# 3.1.2 网络

显示网络信息

### 状态

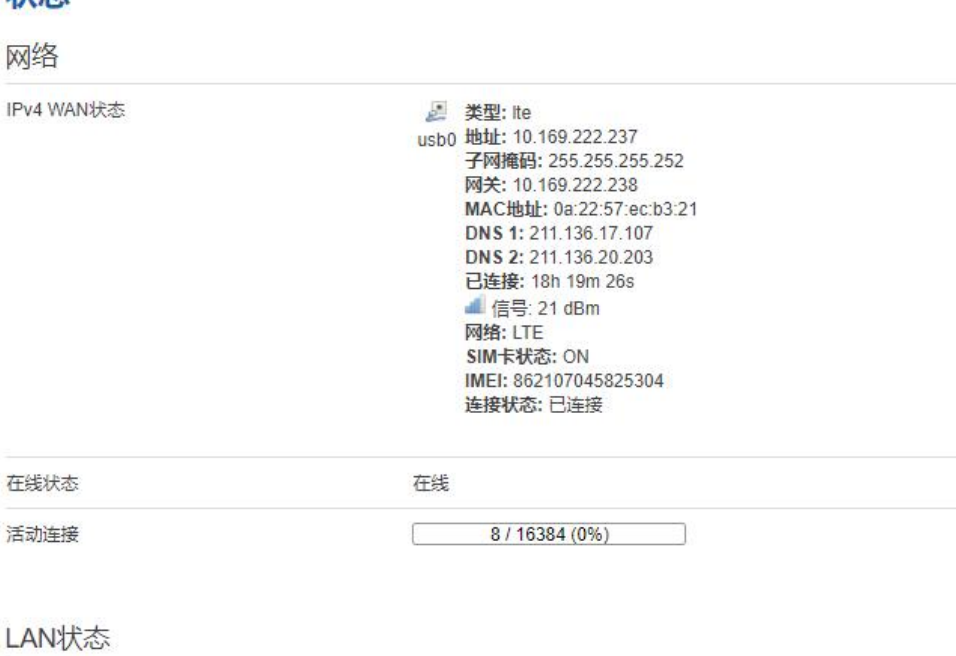

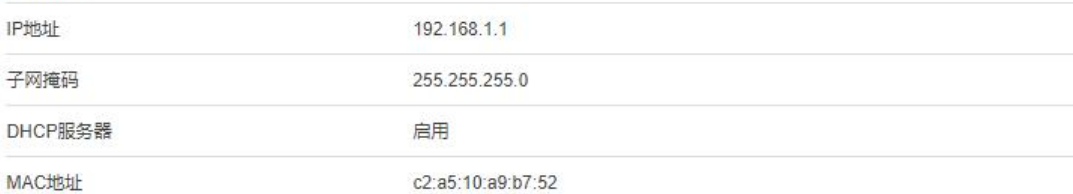

#### 无线状态

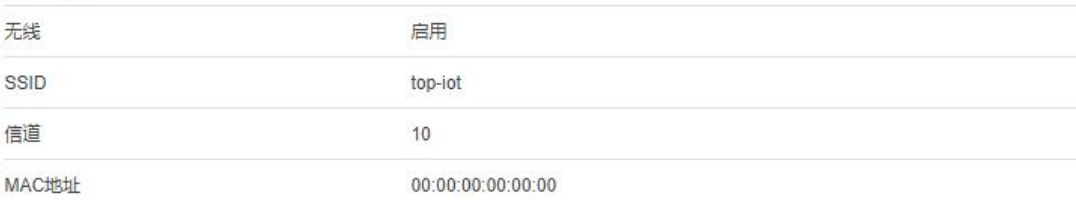

#### DHCP分配

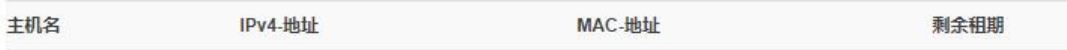

没有已分配的租约。

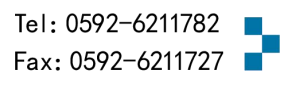

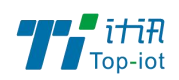

# 3.1.3 路由表

显示路由表

#### 路由表

系统中的活跃连接。

#### ARP

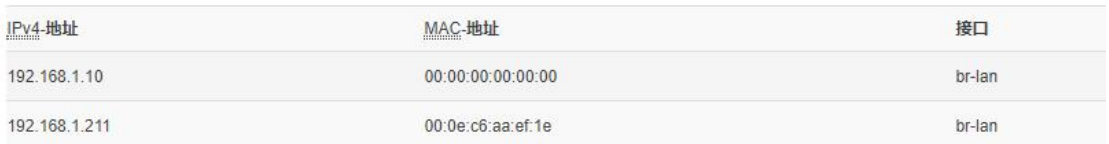

#### 活动的JPv4-链路

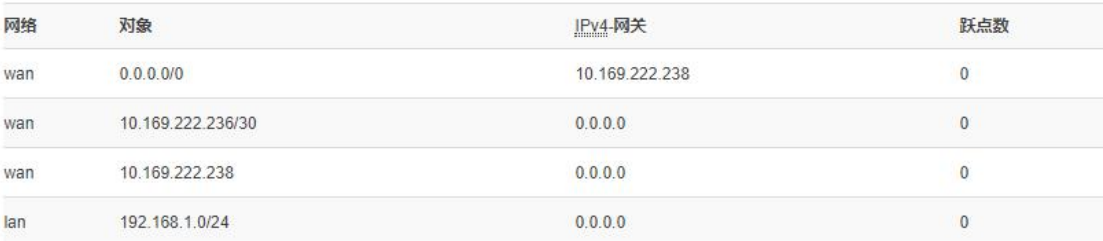

#### 活动的JPv6-链路

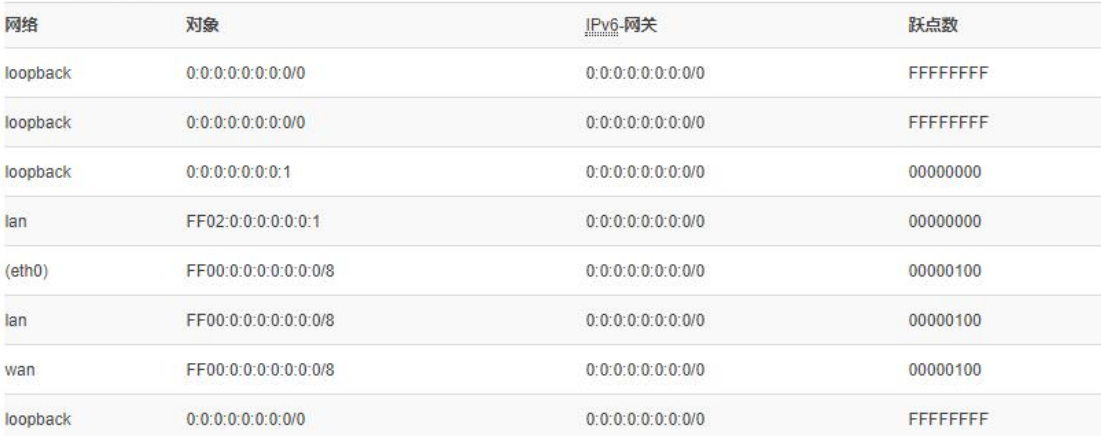

# 3.1.4 系统日志

显示系统日志

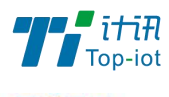

#### 系统日志

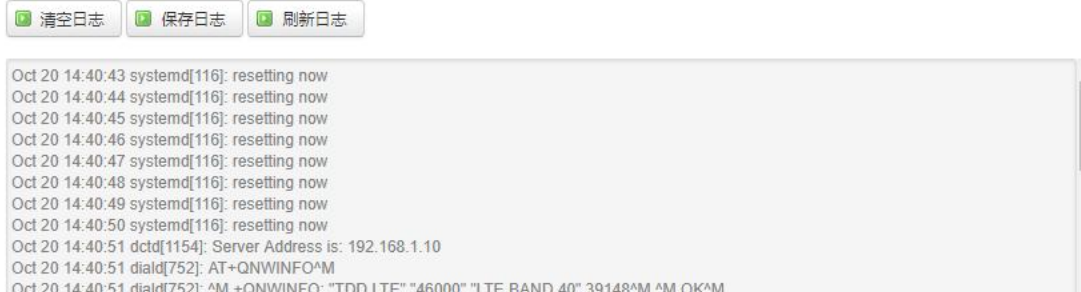

# 3.1.5VPN 状态

显示 VPN 的状态

#### **VPN**

VPN状态

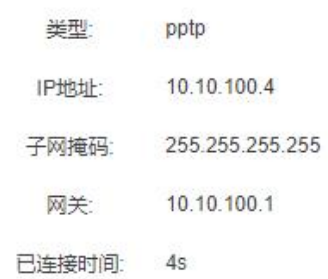

### <span id="page-11-0"></span>3.2 设置

设置主菜单下面包括了需要设置的对象有: WAN, LAN, 在线探测等子菜单项。 主要是用来设置网络相关参数。

#### 3.2.1 WAN

WAN 口菜单项支持 DHCP/静态 IP/PPPoE/3G/LTE 等连接模式。 选择你需要的模式,点击切换"切换协议",再配置相关的参数,就可以实现连接。

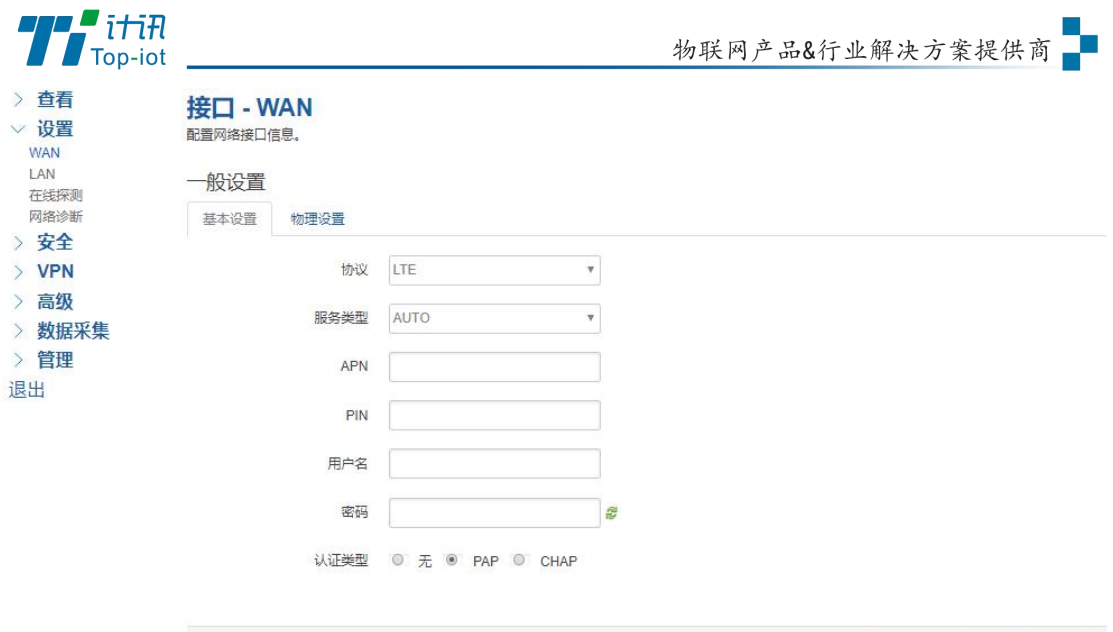

服务类型: 指的是网络类型,默认是自动的,如果对网络类型不熟悉,请保持默认值 APN: 运营商的 apn, 不同的运营商有不同的 apn。 中国移动是 cmnet, 中国联通是 3gnet, 中国电信是 ctnet。 专网卡也会有一个专门的 apn, 在办卡时, 由运营商提供; 具体的 apn 参数可以咨询运营商 对于普通的数据卡,这个值可以为空。 通常情况下,保留默认参数即可,网关将自动启用最合适的 apn。 若运营商有要求特定的 APN 参数,则按照运营商给的 APN 参数配置。 PIN: SIM 卡的 PIN 码, 请慎重使用, 以避免卡被锁住 PAP/CHAP 用户名: 专网卡时需要输入用户名, 其它卡时可以为空 PAP/CHAP 密码: 专网卡时需要输入密码, 其它卡时可以为空 当使用的是非专网卡 拨号号码:不同的网络类型对应不同的拨号号码 认证类型: 如果有用户名, 密码, 需要指定认证类型。 PAP 是明文认证, CHAP 是握手认证。 要根据运营商的网络来选择认证类型,否则拔号会失败 WAN 口复用: 当连接模式 3G 或者 LTE 时, 可以利用 WAN 口为 LAN 口

保存&应用 保存 复位

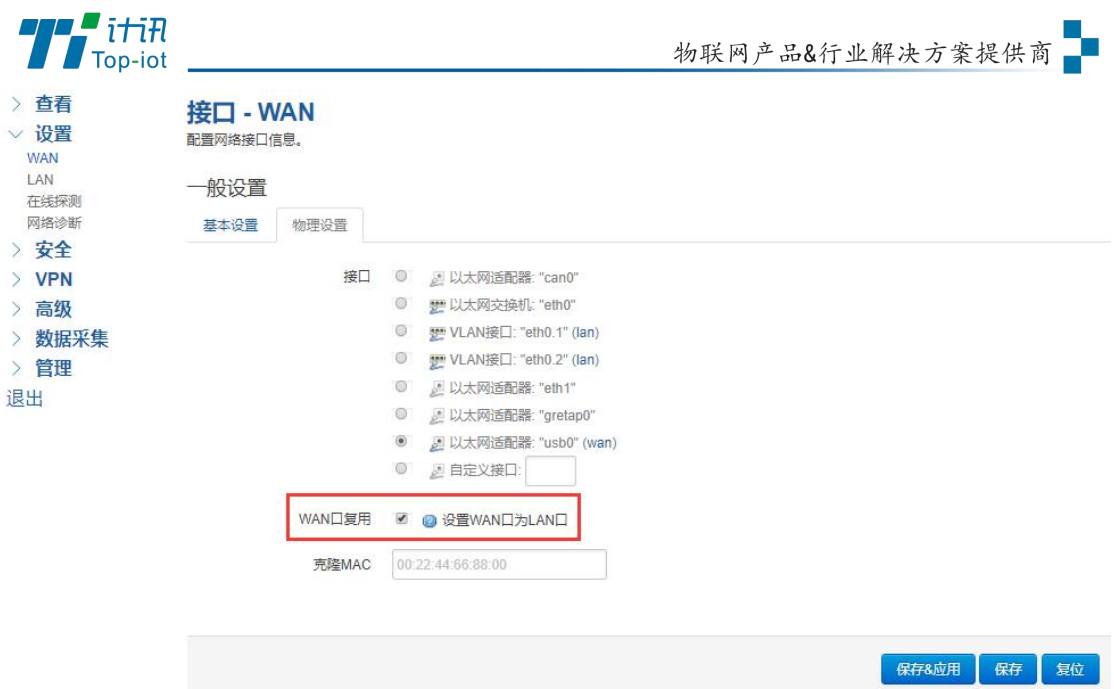

# 3.2.2 LAN 口

LAN 口菜单项主要用来配置网关的 IP, DHCP 服务器的启用, 以及分配的 IP 地址的范围。 参数的含义如下:

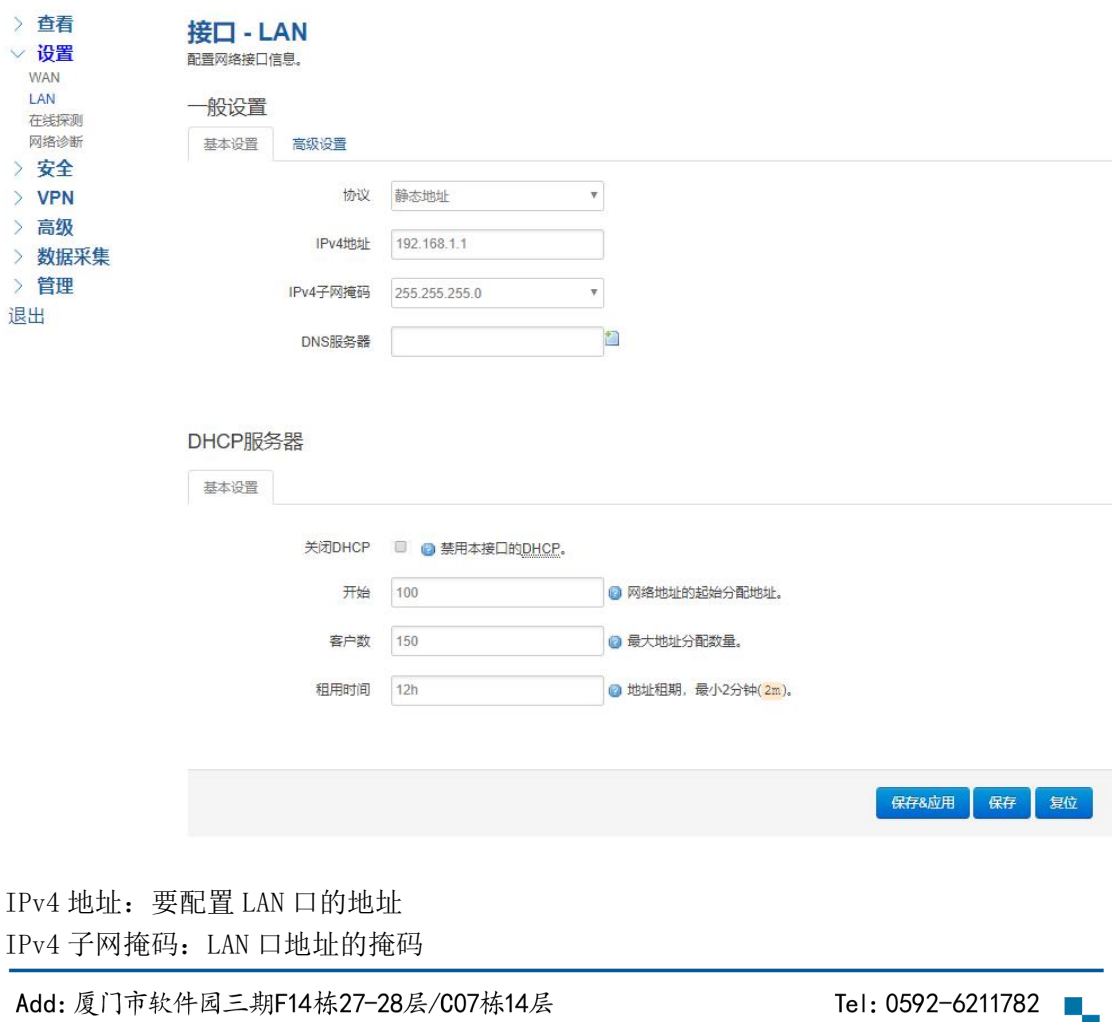

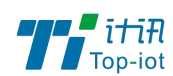

IPv4 网关:指明下一跳路由网关 关闭 DHCP: 点击关闭 DHCP 服务器 开始: 分配的 dhcp 服务器的起始地址, 比如 100, 代表从 192.168.1.100 开始分配 客户数: 可分配的 IP 地址数, 确保开始数加客户数不能超过 250 租用时间:分配的 IP 的时间长短。

## 3.2.3 在线探测

在一些恶劣的环境,很容易出现网络连接断开的接况。在线探测会定时去检测网络连接状况, 如果出现异常,就会重新连接;在尝试了一段时间后,如果还是无法连上,就会重启设备, 以达到网络上线的目的。各个参数的含义如下:

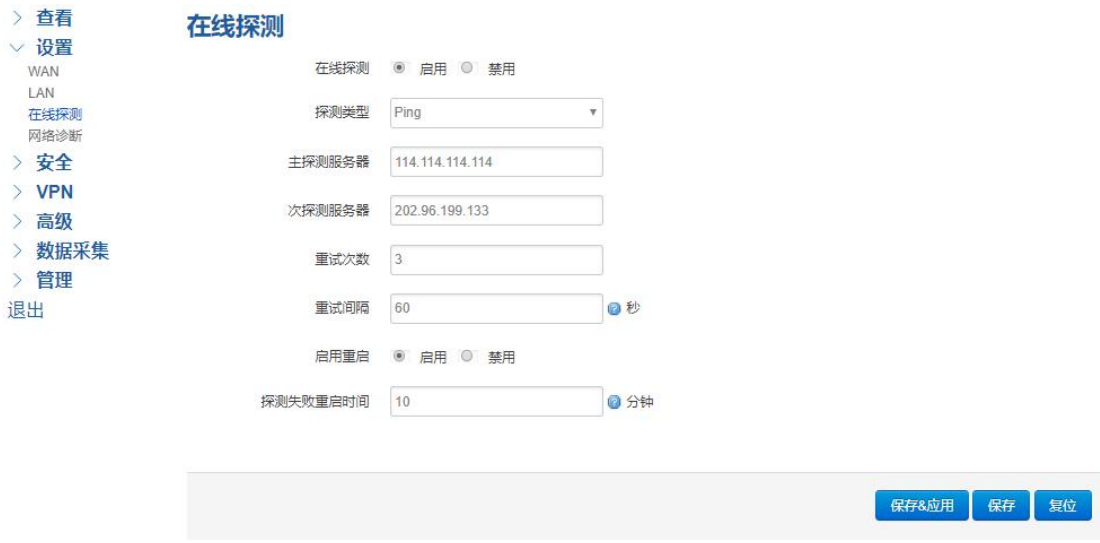

探测类型: 目前支持 ping/traceroute/DNS 三种探测方式。 Ping: ping 会去 ping 一个 IP 或者域名, ping 通否认为在线 Traceroute: traceroute 会去跟踪路由路径, 如果可以到达目的地址, 则认为在线 DNS: DNS 会解析一个域名, 如果可以解析, 则认为在线 默认使用 ping, 使用 traceroute 相对会比较耗流, DNS 解析较快, 但因为 DNS 有缓存, 导致离线后,还在线的情况。相对使用 ping 是最合理的。 主探测服务器: 优先检测的服务器, 可以是 IP, 也可以是域名 次探测服务器:如果探测主服务器失败,则可以选择次探测服务器。 重试次数:如果探测失败,可以指定重试的次数 重试间隔: 两次探测之间的时间间隔 启用重启:如果一直不在线,点击"开启",会在指定的时间后重启

探测失败重启时间: 指定多长时间不在线, 重启设备

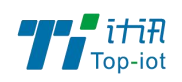

# 3.2.4 网络诊断

支持 ping/traceroute/dnslookup 这三种方式的网络诊断;

ping/traceroute 参数可以是一个域名, 或者是一个 IP, 是用来诊段网络是否在线。 Dnslookup 用来解析一个域名。

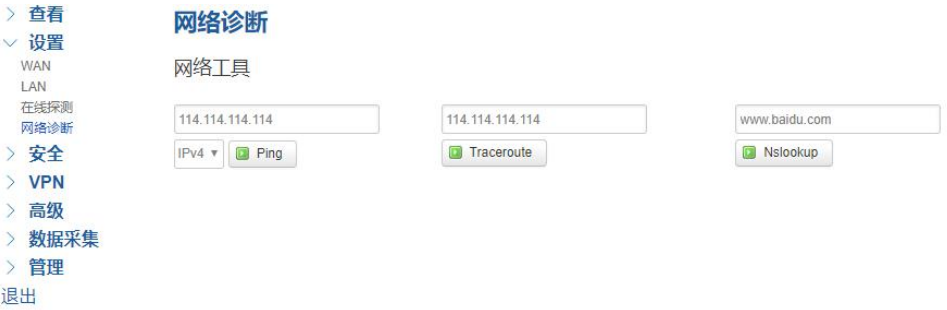

点击 ping, 就可以诊断一个地址是否有响应, 如下:

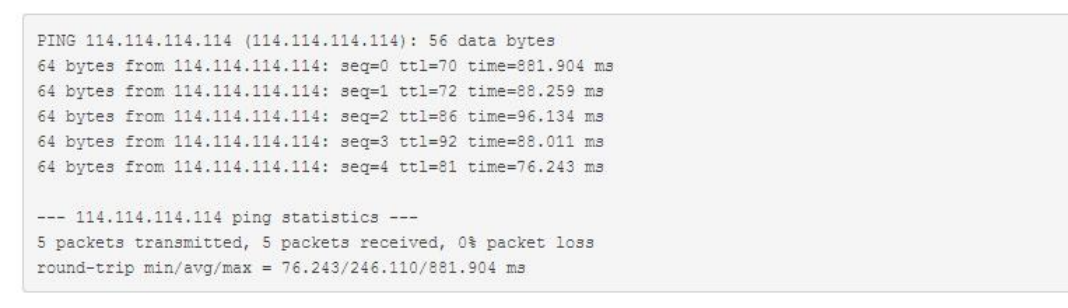

点击 traceroute

```
traceroute to www.163.com (27.148.151.214), 30 hops max, 38 byte packets
 1 *2 10.170.8.46 55.546 ms
 3 10.170.8.67 59.488 ms
 4 10.170.8.68 55.376 ms
 5 115.168.76.66 51.438 ms
 6 118.84.189.217 59.402 ms
 7 117.27.253.74 51.578 ms
 80 +10 *11 27.148.151.214 139.821 ms
```
点击 nslookup:

```
Server: 127.0.0.1
Address 1: 127.0.0.1 localhost
Name:
         www.baidu.com
Address 1: 14.215.177.38
Address 2: 14.215.177.37
```
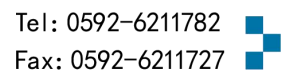

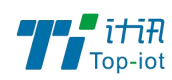

# <span id="page-16-0"></span>3.3 安全

安全菜单主要是为了配置防火墙;目前所有从 WAN 口进来的 TCP/UDP 连接都会被过滤掉, 但 是从 WAN 口出去的包则会放过。如果需要对特定的 IP, 特定的端口放行的话, 则需要配置 子菜单项中的某一项。

## 3.3.1 DMZ 主机

DMZ 功能可以把 WAN 口地址映射成 LAN 端的某一台主机;所有到 WAN 地址的包都会被转到指 定的 LAN 端主机。

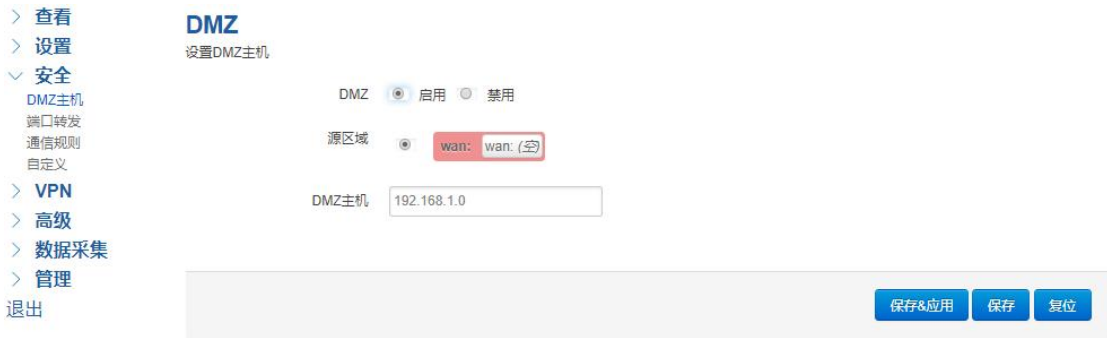

DMZ: 选择开启的时候,启用 DMZ 功能 DMZ 主机: 指定要映射的 LAN 端某一台主机的 IP 地址

## 3.3.2 端口转发

相比 DMZ,端口转发是更精细化控制,可以把发往某一端口的数据包转发到 LAN 端的某 一台主机,可以实现把不同的端口转到不同的主机

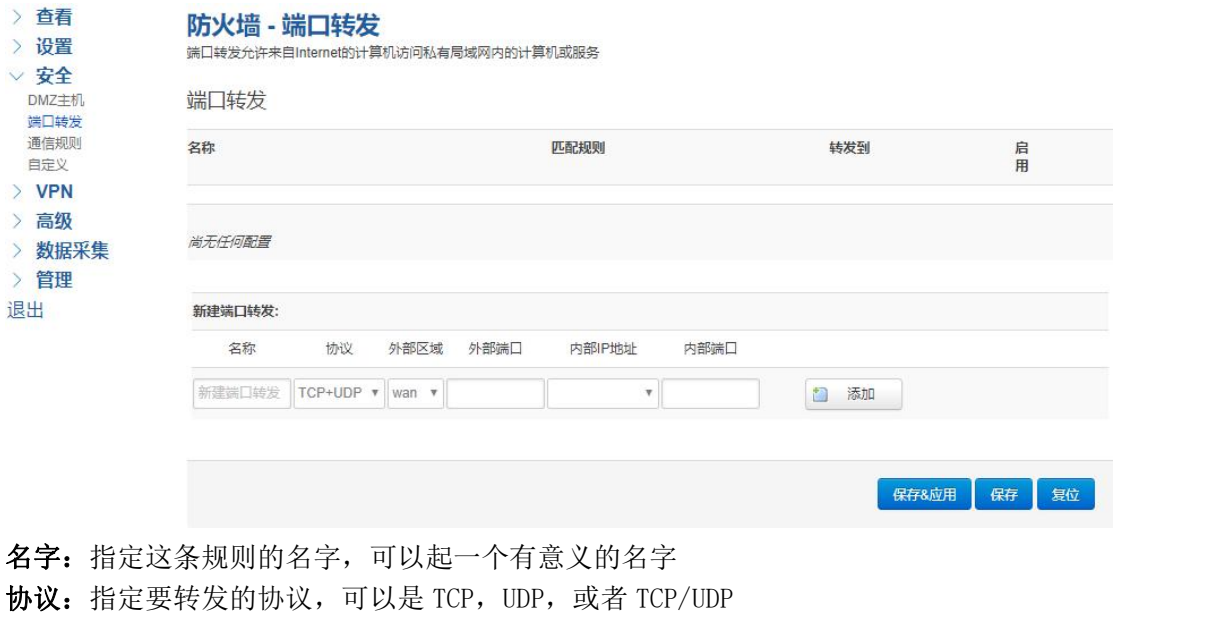

Add: 厦门市软件园三期F14栋27-28层/C07栋14层 www.top-iot.com

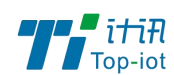

外部端口:端口转发前的目的端口 内部 IP 地址:要转发的主机 IP 地址

内部端口: 端口转发后的目的端口,一般外部端口与内部端口是一样的,也可以不一样。

配置完后,点击"添加"按钮,新增一条转发规则。点击"保存&应用"按钮,使规则生效。

## 3.3.3 通信规则

通信规则可以用来打开一些网关端口,比如需要远程访问网关的配置页面,可以打开 80 端 口, 远程 ssh 连接, 可以打开 22 端口, 远程 telnet 连接, 可以打开 23 端口。

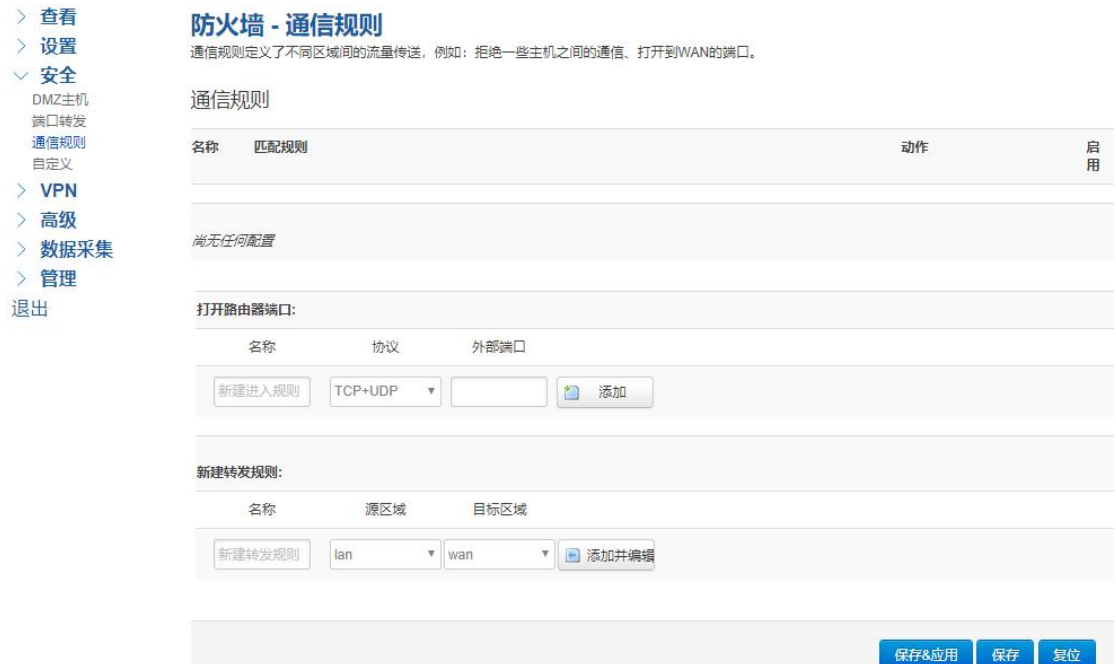

名字: 指定这条规则的名字, 可以起一个有意义的名字  $\mathbf{b}$ 议: 指定要转发的协议,可以是 TCP, UDP, 或者 TCP/UDP 外部端口:指定网关要打开的端口号。 通信规则还可以用来新建一些访问控制规则,可以从 LAN 到 WAN, 也可以从 LAN 到 WAN。 源区域:指定数据包从哪里开始 目标区域:指定数据包要转到哪里。 点击"添加并编辑"按钮,可以看到更详细的匹配条件。

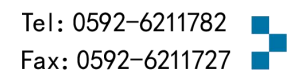

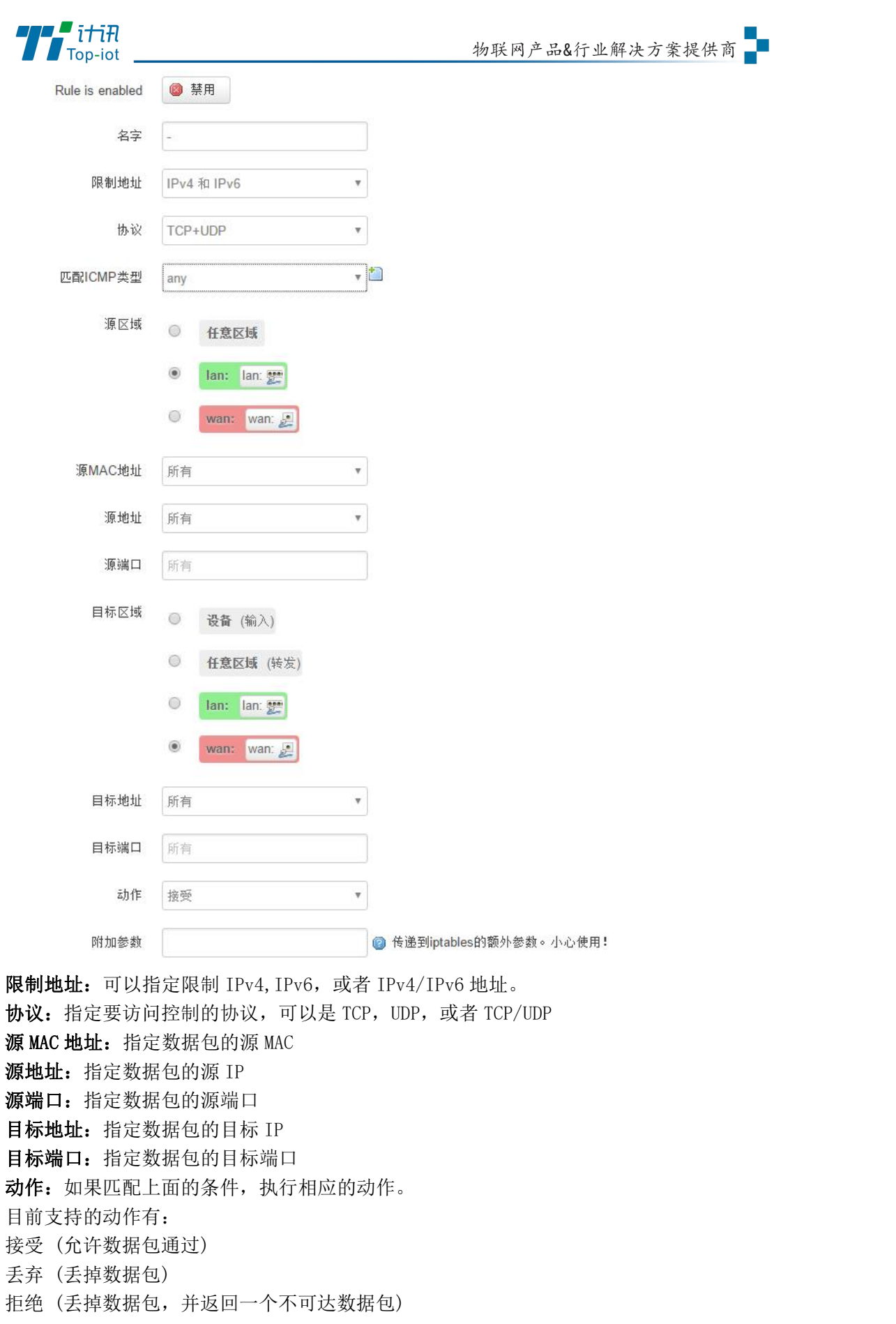

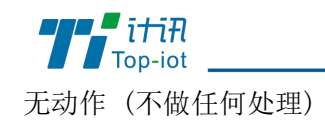

# 3.3.4 自定义

用户可以自定义一些防火墙规则;这些规则是由 iptables 构成,所以需要用户熟悉 iptables 指令才能自定义规则。添加规则时,要加到原有规则的最下面,不要删掉原有的 规则。

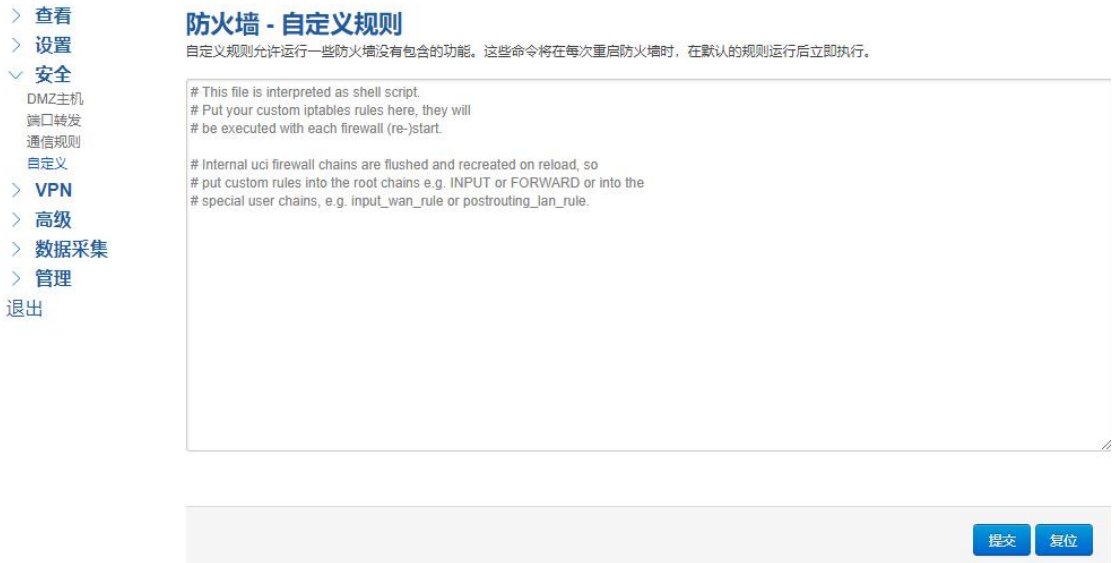

### <span id="page-19-0"></span>3.4VPN

VPN 用来创建一条虚拟专用通道,在这条通道上,数据是加密的,以保证数据的安全传输。 可创建 VPN 的软件有 PPTP, L2TP, OpenVPN, IPSec。 PPTP/L2TP 是二层 VPN。OpenVPN 是基于 SSL VPN。IPSec 是三层 VPN。

PPTP/L2TP 使用相对方便, OpenVPN, IPSec 需要复杂的证书管理, 所以会比较难用, 但是提 供更安全的数据加密。

## 3.4.1 PPTP

PPTP 可配置为客户端或者服务端,注意要么服务端生效,要么客户端生效 PPTP 客户端: 点击"开启", 则启用 PPTP 客户端功能

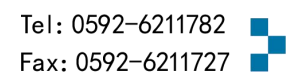

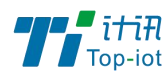

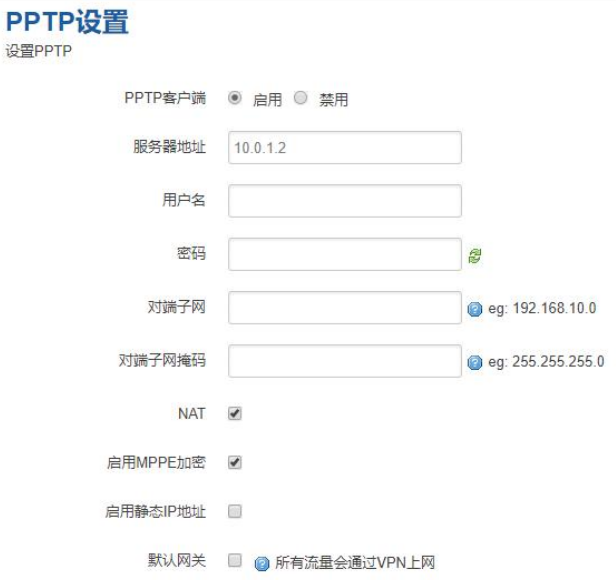

服务器地址: 指定 PPTP 服务端的地址,可以是 IP 地址, 也可以是域名

用户名:服务器提供的用户名

密码:服务器提供的密码

对端子网:对端的子网,比如 PPTP 服务端的 LAN 端是 192.168.2.1 那么对端子网就是 192.168.2.0

对端子网掩码:子网的掩码,一般是 255.255.255.0

NAT: 所以从 ppp0 接口出去的包, 包的源 IP 都会替换成 ppp0 的 IP

启用 MPPE 加密:打勾选择 MPPE 加密

启用静态 IP 地址:可以设置 VPN 的静态 IP

默认网关: 打勾, 则会以 ppp0 创建一条默认路由, 所有的数据都会走这条路由 PPTP 服务:点击开启,启用 PPTP 服务端功能

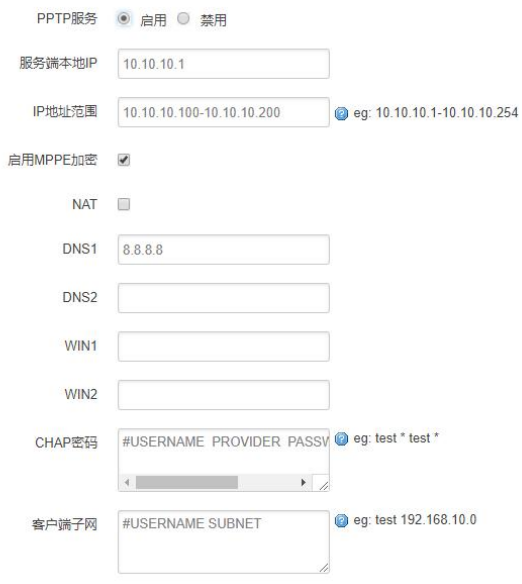

服务端本地 IP: 指定服务端的 IP 地址 IP 地址范围:指定要分配的 IP 地址范围

Add: 厦门市软件园三期F14栋27-28层/C07栋14层 www.top-iot.com

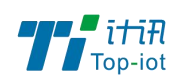

启用 MPPE 加密:打勾选择 MPPE 加密 DNS1/DNS2: 指定要分配的 DNS 地址 WIN1/WIN2: 指定 WIN 的地址 CHAP 密码: 用来创建客户账号, 一条记录对应一个用户。 格式如下: 用户名<空格> \*<空格>密码<空格> \*, 比如增加一个账号: test 密码: test, 则这条记录如:test \* test \*

### 3.4.2 L2TP

L2TP 可配置为客户端或者服务端, 注意要么服务端生效, 要么客户端生效

L2TP 客户端: 点击"开启", 则启用 L2TP 客户端功能

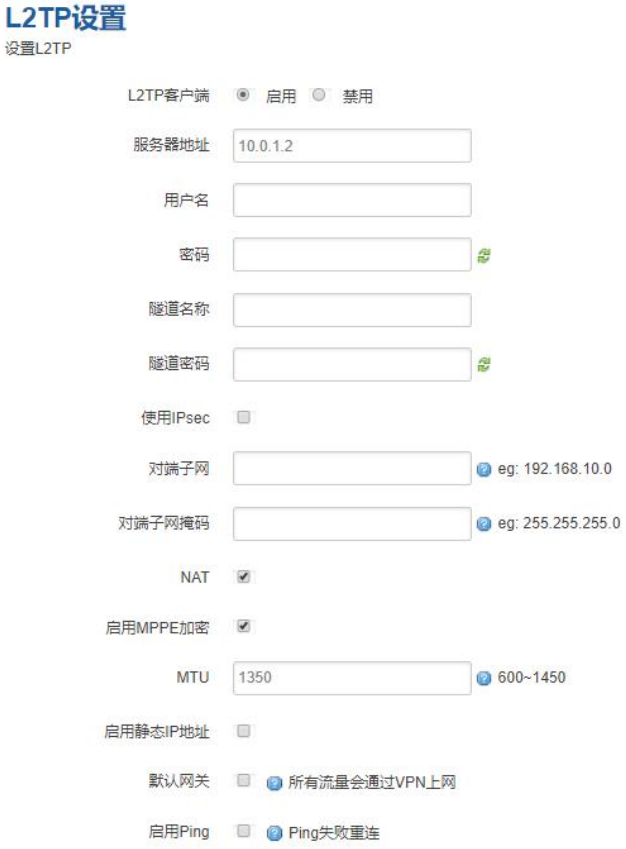

服务器地址: 指定 PPTP 服务端的地址, 可以是 IP 地址, 也可以是域名 用户名:服务器提供的用户名 密码:服务器提供的密码 隧道名称:服务器提供的名称 使用 Ipsec:勾选使用密匙 预共享密匙:服务器提供的密匙 对端子网:对端的子网,比如 L2TP 服务端的 LAN 端是 192.168.2.1 那么对端子网就是

Add: 厦门市软件园三期F14栋27-28层/C07栋14层 www.top-iot.com

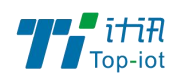

192.168.2.0 对端子网掩码:子网的掩码,一般是 255.255.255.0 NAT: 所以从 ppp0 接口出去的包, 包的源 IP 都会替换成 ppp0 的 IP 启用 MPPE 加密:打勾选择 MPPE 加密 默认网关: 打勾, 则会以 ppp0 创建一条默认路由, 所有的数据都会走这条路由 L2TP 服务器: 点击开启, 启用 L2TP 服务端功能

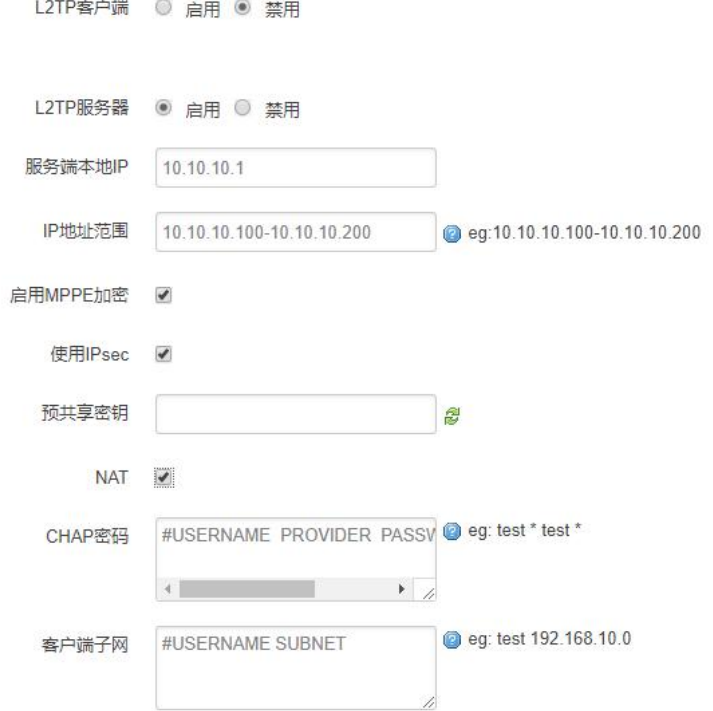

服务端本地 IP: 指定服务端的 IP 地址 IP 地址范围:指定要分配的 IP 地址范围 启用 MPPE 加密:打勾选择 MPPE 加密 使用 Ipsec: 设置密匙 CHAP 密码:用来创建客户账号,一条记录对应一个用户。 格式如下: 用户名<空格> \*<空格>密码<空格> \*, 比如增加一个账号: test, 密码: test, 则这条记录如:test \* test \*

## 3.4.3 IPSec

在 IPSEC 页面,会显示当前设备具有的 IPSEC 连接及其状态。

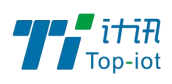

 $\mathbf{L}$ 

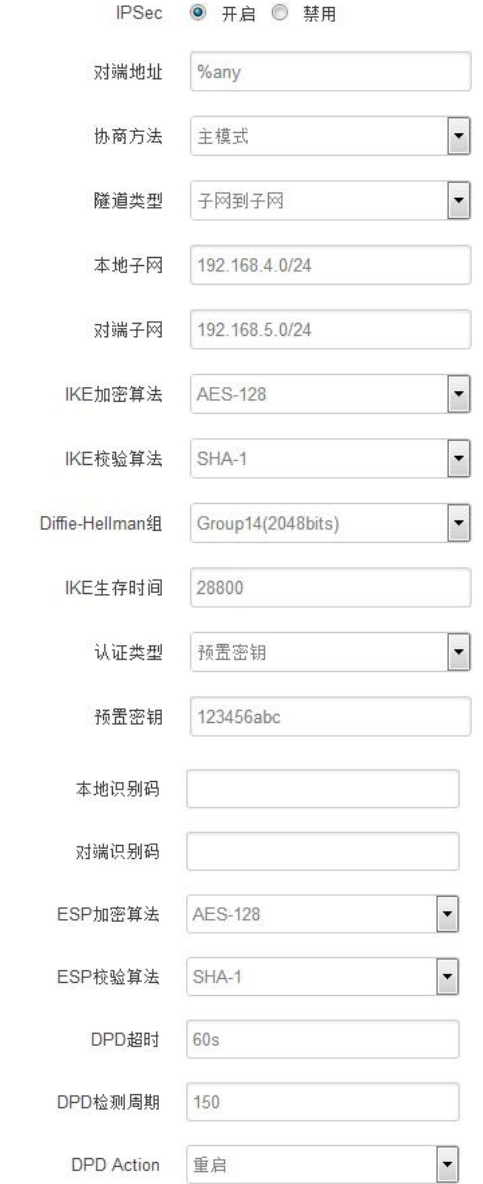

对端地址: 对端的 IP 地址或域名。如果采用了服务端功能, 则该选项不可填; 协商方法:可选择"主模式"和"积极模式" 隧道类型:可选择"子网到子网"、"子网到主机"、"主机到子网"、"主机到主机"等 本端子网:本地子网及子网掩码,例如:192.168.10.0/24; 对端子网:对端子网及子网掩码,例如:192.168.20.0/24; IKE 加密算法: IKE 阶段的加密方式; IKE 生存时间:设置 IKE 的生命周期; 本端识别码: 通道本端标识,可以为 IP 及域名; 对端识别码:通道对端标识,可以为 IP 及域名。 ESP 加密: ESP 的加密方式; 3.4.4 OpenVPN

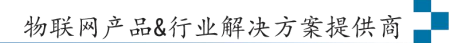

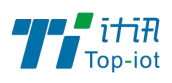

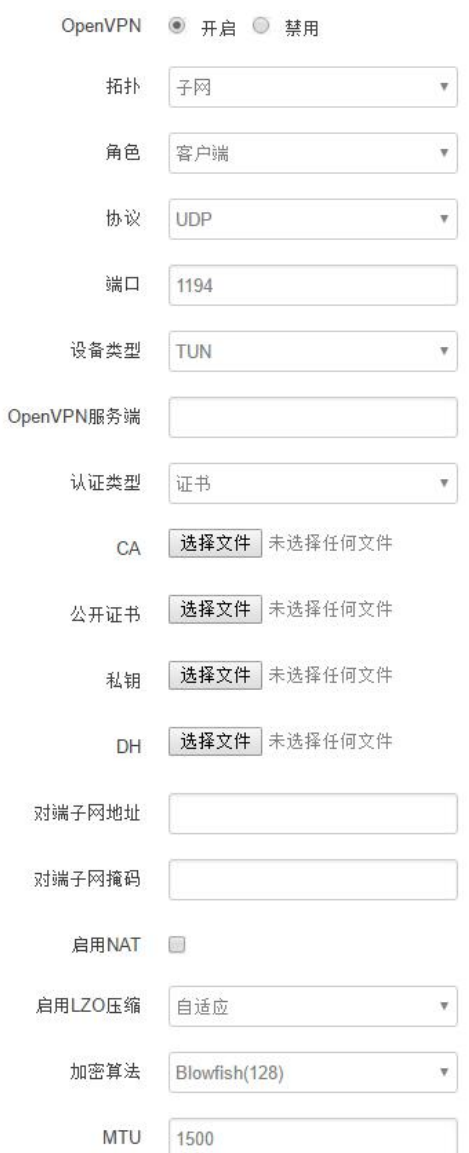

OpenVPN: 点击"开启"开始 OpenVPN 服务

拓扑:指定 OpenVPN 组网的拓扑结构,可以是点到点,也可以是子网

点对点:两个设备之间建立一条隧道

子网:多个设备连到一个服务器

角色:当拓扑结构是子网的时候,需要指定设备的角色是客户端还是服务端

协议: 指定连接是基于 UDP, 还是 TCP, 默认是 UDP

端口:指定 OpenVPN 使用哪一端口连接,默认端口是 1194

设备类型: 设备的类型有 tun, tap, tun 是在三层数据封装, tap 是二层数据封装 OpenVPN 服务端: 你角色是客户端的时候, 需要指定服务端的地址, 可以是 IP, 或是域名 认证类型:拓扑结构是子网,认证方式为证书,是点对点,可以无密码,证书或者静态密码 TLS Role: 当认证类型是证书认证,需要指定 TLS 的角色是客户端还是服务端

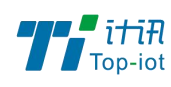

# <span id="page-25-0"></span>3.5 高级

# 3.5.1 静态路由

静态路由用来添加路由表项

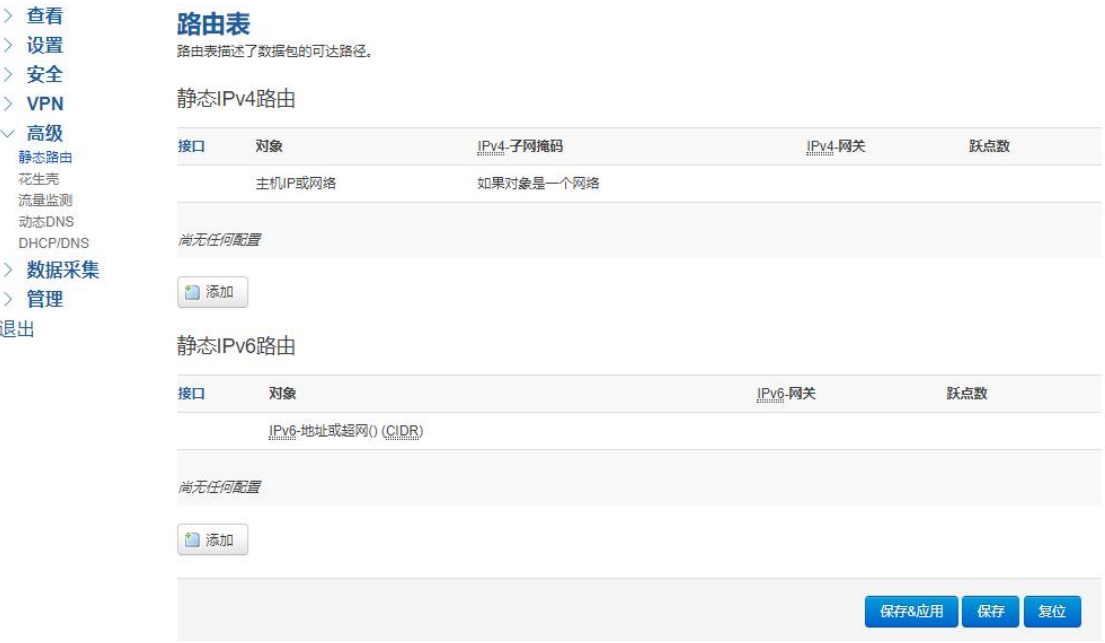

接口:指定要在哪一个接口增加路由

目标: 可以是主机 IP, 也可以是子网

IPv4 子网掩码: 目标的子网掩码, 如果目标是主机, 子网掩码应该是 255.255.255.255 IPv4 网关: 下一跳网关地址, 注意, 这个地址应该是可达的, 否则会添加失败

# 3.5.2 花生壳

花生壳这个功能实现了内网 IP 与域名绑定的功能。

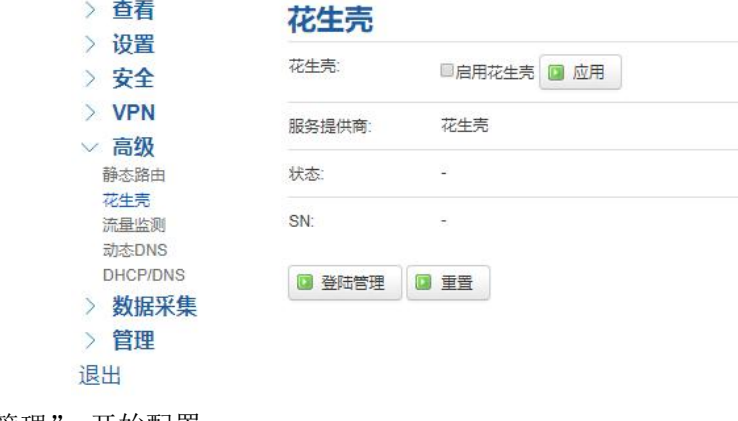

点击"登陆管理",开始配置 点击"重置"会清空以前的配置

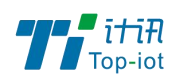

# 3.5.3 流量监测

流量监测功能用来统计 WAN 口的流量,并具有流量超阀值限制功能。 断电后,流量也保存。下次开机后会以在上次的流量基础上递增。

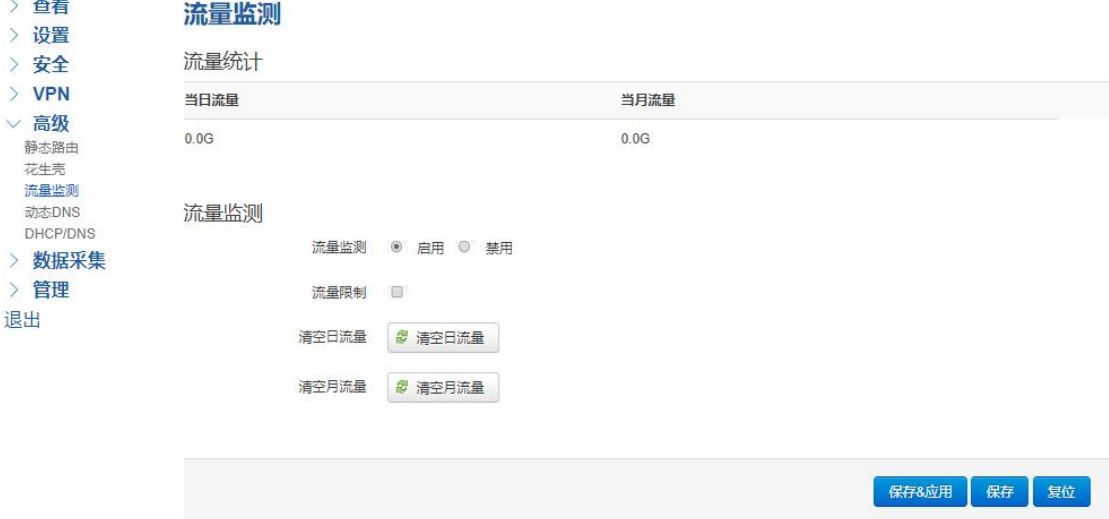

## 3.5.4 动态 DNS

动态 DNS 用来绑定 WAN 口的公网 IP 跟一个域名。不管 WAN 口的 IP 怎么变, 域名总会跟 WAN 口 IP 一一对应。

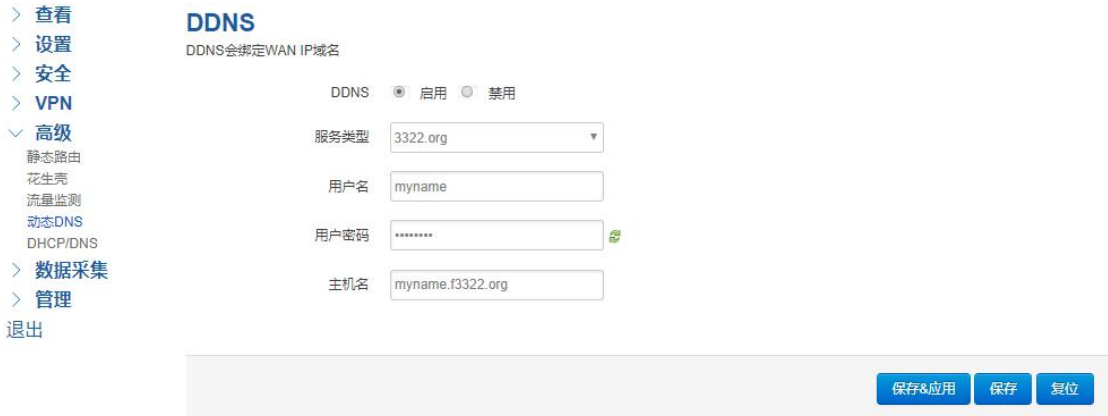

服务类型: 目前支持的动态 DNS 有以下几中类型

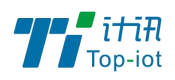

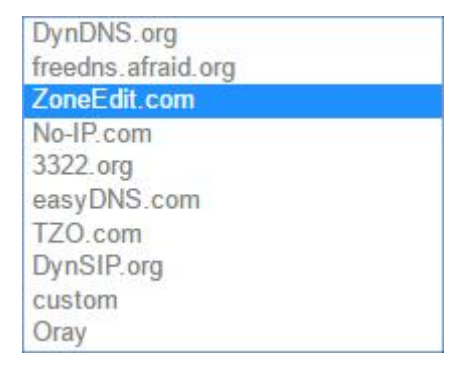

用户名:你在服务提供商注册的用户名 用户密码:你在服务提供商注册时设定的密码 主机名: 要绑定的域名

#### <span id="page-27-0"></span>3.6 数据采集

采集数据并用协议上报

# 3.6.1 接口设置

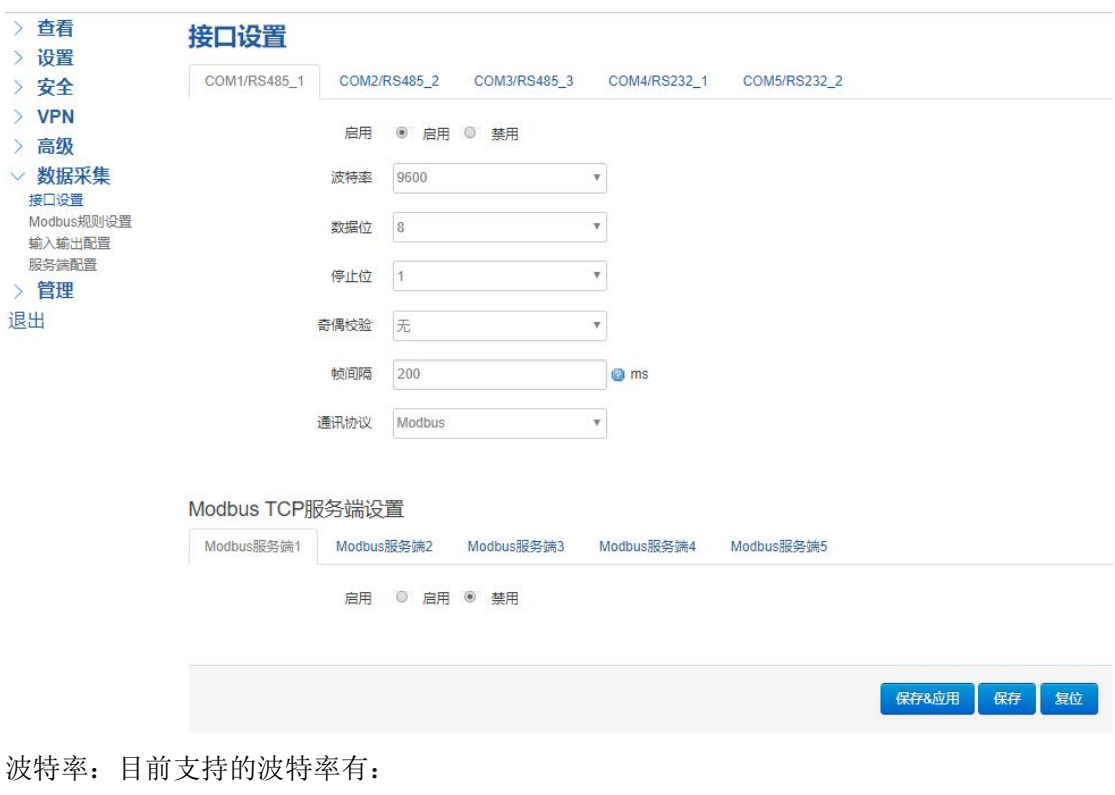

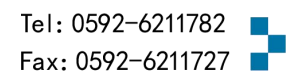

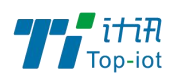

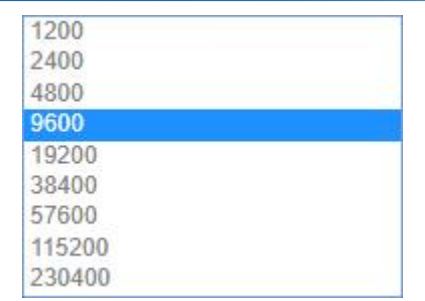

默认是 115200

数据位: 数据位有 8 位, 7 位两个选择, 默认是 8 位 停止位:停止位有 2 位,1 位两个选择,默认是 1 位 奇偶校验:校验有无校验,奇校验,偶校验,默认是无校验 流控制:流控制有无控制,硬件控制,软件控制三种选择,默认是无控制 帧间隔: 串口发送一帧数据时,两个字节的*间隔*时间

## 3.6.2Modbus 规则设置

配置 Modbus 指令,采集数据

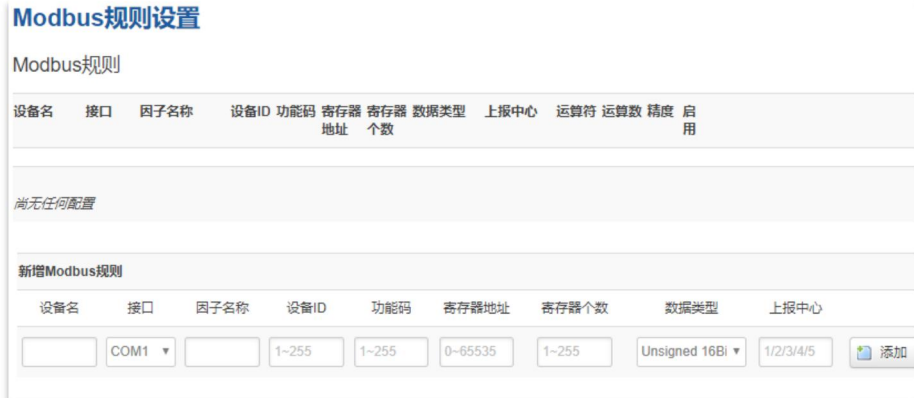

选择此通道硬件接口的通信参数, Moubs 配置根据实际设备填写。 设备名:可以用来备注,中文在前字母数字在后,否则有可能出现乱码 串口号:选择已开启的串口号,未开启的串口不会显示 因子名称: 上报的数据名称, 字母在前数字在后, 如: a01 设备 ID: Modbus 设备 ID, 1-255 (10 进制) 功能码:一般为 03 功能码,读取寄存器数据, 1-255 (10 进制) 寄存器地址: 寄存器起始地址, 1-255 (10 进制) 寄存器个数: 寄存器数据个数, 1-255 (10 进制) 数据类型: 用来解析寄存器数据值, A 为低字节 (DCBA) 上报中心:对应服务端 1-5 配置 点击添加按钮

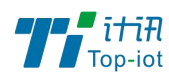

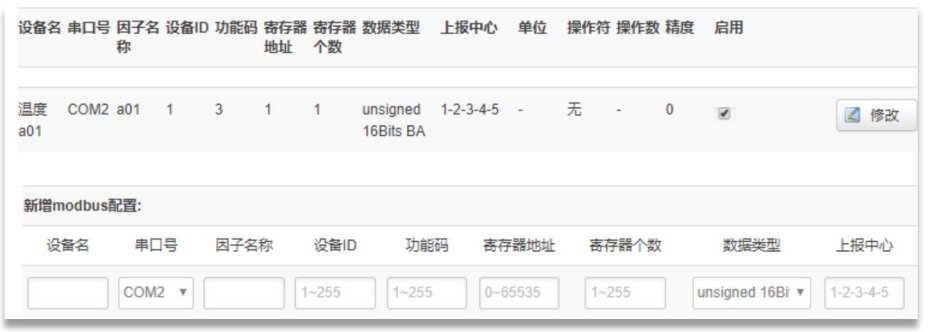

当前采集指令为(16 进制): 01 03 00 01 00 01 D5 CA 设备 ID 功能码寄存器起始地址寄存器个数校验码 回复指令为(16 进制): 01 03 02 00 1C B9 8D 设备 ID 功能码数据字节个数两个字节数据校验码 00 1C (16 进制) = 28(10 进制) A B ← A 为高字节如按 BA 数据类型,则数据为 1C 00 = 7168 (温度采集数据)a01=28

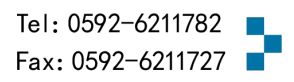

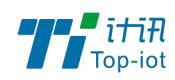

# 3.6.3 输入输出配置

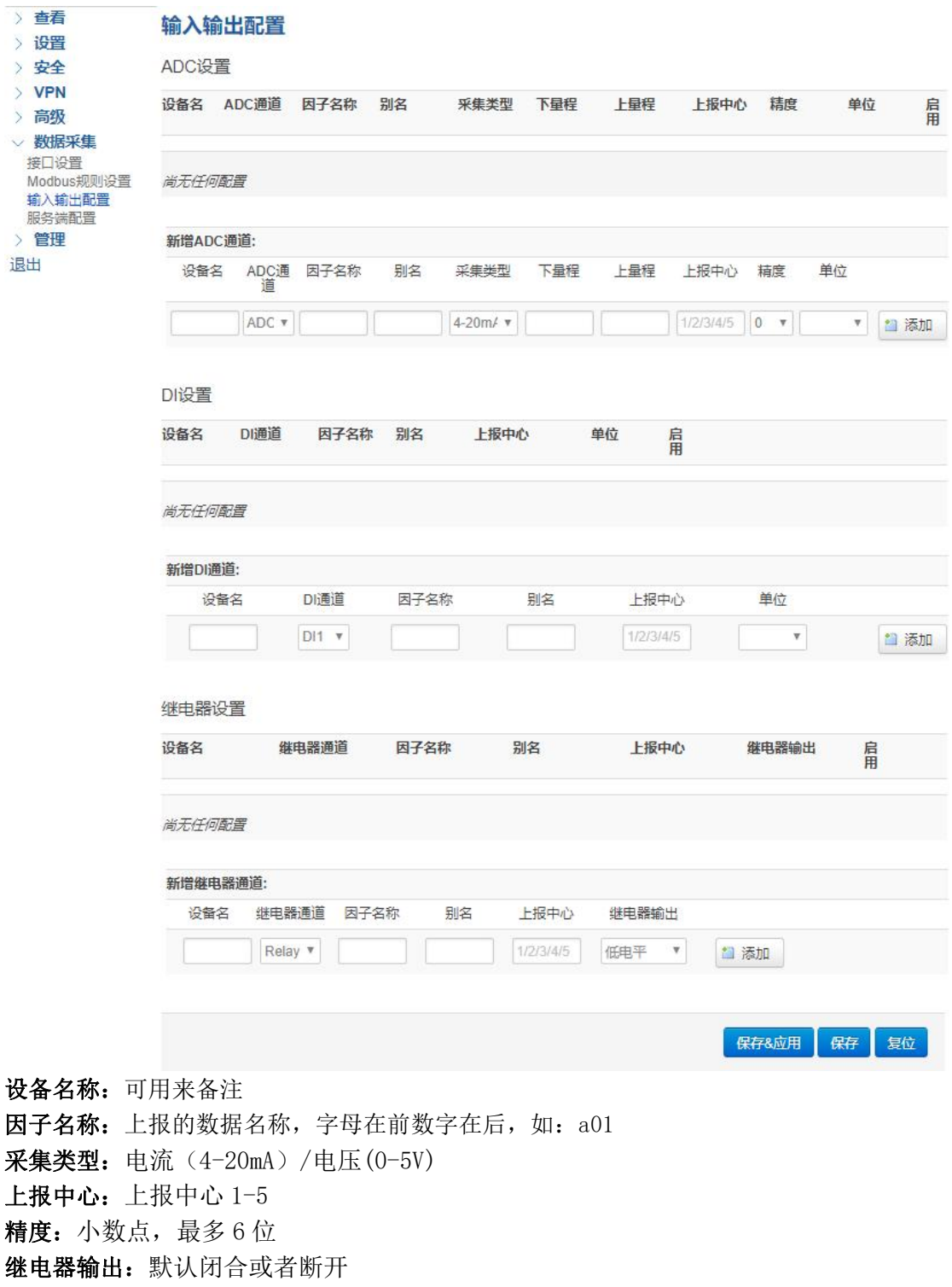

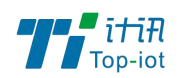

# 3.6.4 服务端配置

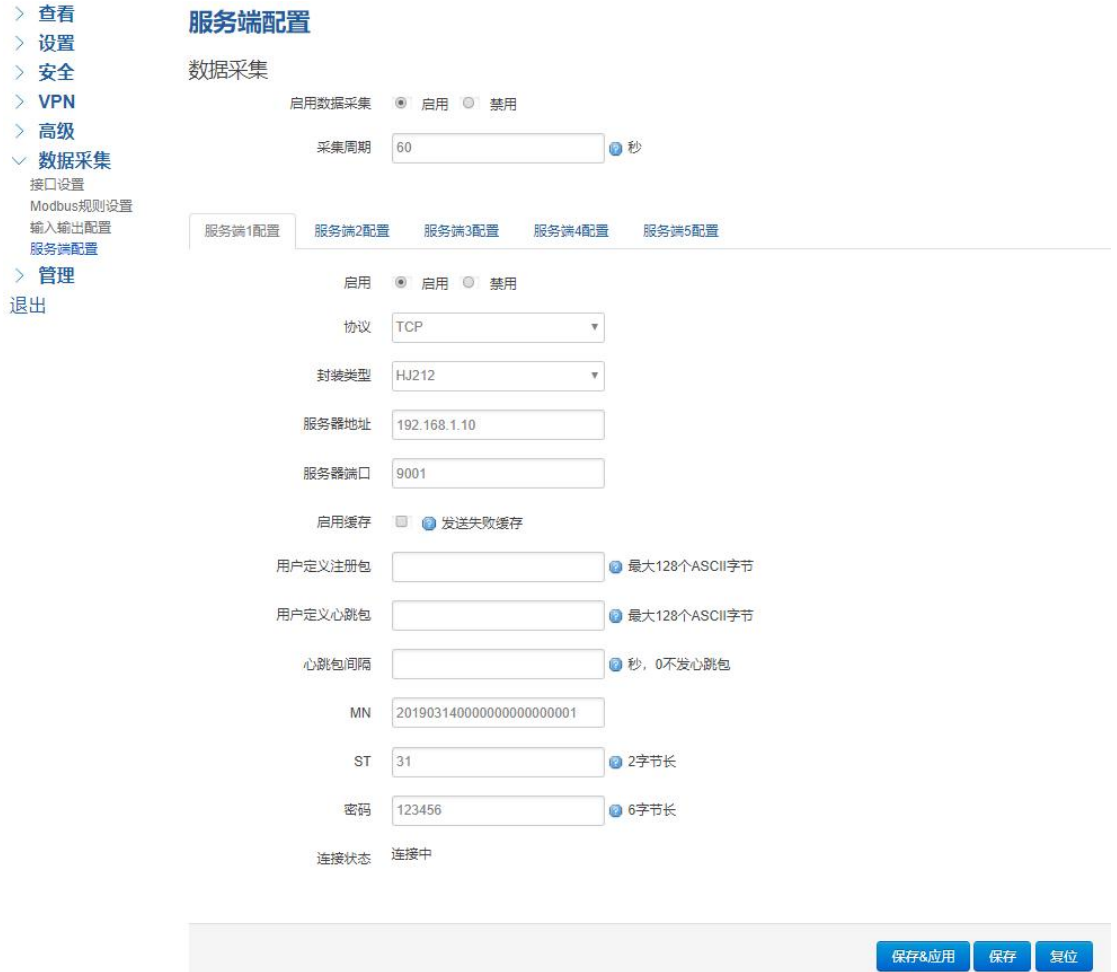

协议:数据的传输协议,现在支持以下几种:

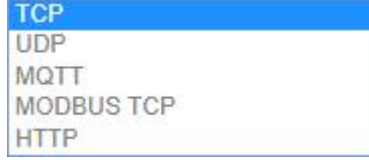

#### 数据封装类型

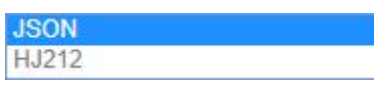

服务器地址: 如果是客户端,需要指定服务端的地址 服务器端口:服务端的端口 心跳包间隔:客户端发送心跳包的时间间隔 自定义心跳包:自定义心跳包的格式 自定义注册包:自定义注册包的格式 MN:MN 号根据对应的不同设备下发该设备的 MN 号(必填)

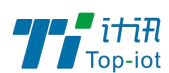

物联网产品&行业解决方案提供商■

ST: ST 设备和服务端一致, 2 字节(必填)。 密码:6 字节长的密码

### <span id="page-32-0"></span>3.7 管理

管理菜单主要是用来管理网关设备,配置一些与管理相关的参数。

### 3.7.1 系统

系统设置用来系统的主机名,时区,是否允许 telnet, ssh 连接等参数。

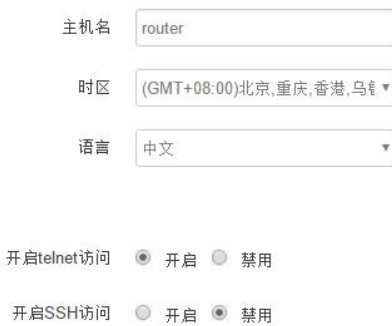

主机名:指定网关的主机名,默认是 router 时区:配置系统的时区,默认是 GMT8 语言:指定配置界面的语言,默认是中文 开启 telnet 访问: 点击"开启", 启用 telnet 服务端, 默认是开启 开启 SSH 访问: 点击"开启", 启用 SSH 服务端, 默认是禁用

### 3.7.2 密码

主要用来修改网关的密码

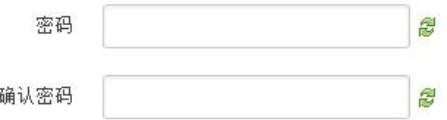

密码:指定你要修改的密码

确认密码: 确认你要修改的密码

如果密码与确认密码不一致,则修改密码会失败。

如果一致,则修改成功,页面会重新跳到登陆页面,让你重新输入用户名与密码

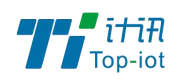

## 3.7.3 时间设置

时间类型包括 RTC, NTP; RTC 掉电后, 时间不会丢失; NTP 需要连接到 NTP 服务器, 需 要有网络连接,断电后,时间不保存。但是 NTP 时间会比 RTC 更精确;RTC 会由于时钟不准, 导致时间不准,所以需要手动调节。

当前系统时间 2016-09-18 15:06:49

系统时间类型 ◎ ntp ◎ rtc

当前系统时间:显示当前网关的时间

系统时间类型: 时间类型有 ntp 跟 rtc 两种, 选择不同的类型会有不同的配置参数。 当选择 rtc,可以更新 RTC 的时间:

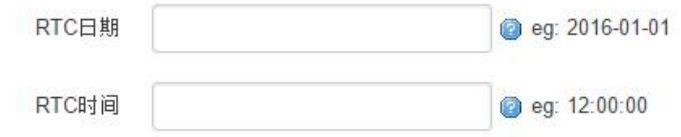

RTC 日期: 日期的格式一定是: 20\*\*-\*\*-\*\*, 否则会更新失败 RTC 时间: 时间的格式一定是: \*\*:\*\*:\*\*, 否则会更新失败。

当选择 ntp 时:

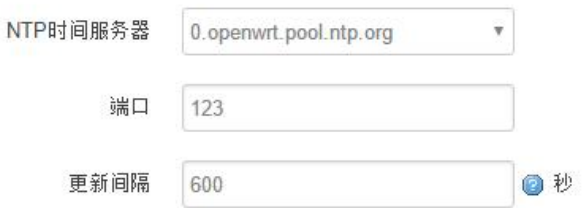

NTP 时间服务器: 指定 NTP 时间服务器, 可以从下拉框中选, 也可以自定义 端口: NTP 时间服务器端口, 默认是 123 更新间隔:指定多长时间与服务器同步时间,默认是 600 秒

#### 3.7.4 日志设置

日志设置主要来用配置系统的日志输出参数。

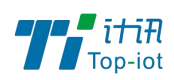

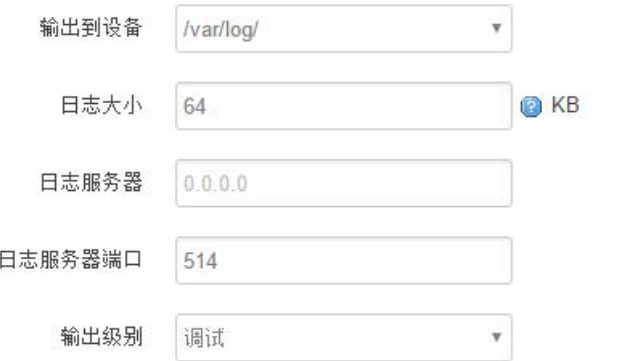

输出到设备:指定日志要输出到哪里,可以输出到串口,也可以输出到用户指定的文件路径, 如果有外接存储设备,还可以存储到外接设备,默认路径:/var/log/

日志大小: 指定日志文件的大小, 默认是 64KB

日志服务器:指定日志服务器的 IP 地址

日志服务器端口: 指定日志服务器的端口, 默认是 514

输出级别:目前支持的输出级别有"调试","信息","注意","警告","错误",级别依次 递增,级别越高,输出的日志越少

## 3.7.5 备份与恢复

用户可以备份网关的当前配置,也可以恢复到出厂设置。

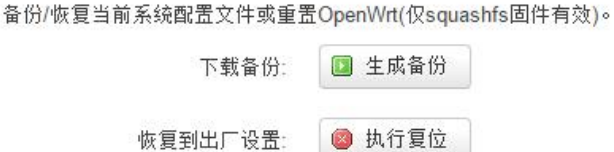

下载备份:点击"生成备份",会生成一个"backup-router-2016-\*\*-\*\*.tar.gz"配置文件 恢复到出厂设置:点击"执行复位",会弹出一个"确认放弃所有修改"的确认框,点击" 确定"开始恢复出厂设置。

恢复完出厂设置后,也可以把保存的配置导入到网关,恢复到以前的配置。

上传备份存档以恢复配置。

恢复配置: 选择文件 未选择任何文件

图 上传备份...

恢复配置:点击"选择文件",选择你的备份配置文件,点击上传备份。会弹出一个"真的 要恢复"的确认框,选择"确定",开始恢复系统配置。

# 3.7.6 网关升级

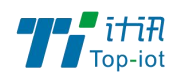

物联网产品&行业解决方案提供商■

升级网关之前,务必确认下要升级的固件,是针对你手上的设备。如果升级的固件出错, 如果接串口,接网线,从 u-boot 升级固件。

## 刷新操作

#### 刷写新的固件

上传兼容的sysupgrade固件以刷新当前系统。

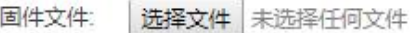

□ 刷写固件...

保留配置:升级固件后,系统配置不会变

固件文件:点击"选择文件",选择你的固件文件。点击"刷写固件",会上传固件文件到网 关。

#### 刷新固件 - 验证

固件已上传,请注意核对文件大小和校验值! 刷新过程切勿断电!

校验值: 19e21582fbee97e020bd7828057b2323 大小: 9.00 MB 注意: 配置文件将被删除。

> 取消 执行

校验值:固件的 MD5 检测值 大小:固件文件的大小 点击"执行",开始固件升级

# 3.7.7 远程配置

在这个菜单项中可以指定远程服务器的地址与端口,本设备的设备号等信息。

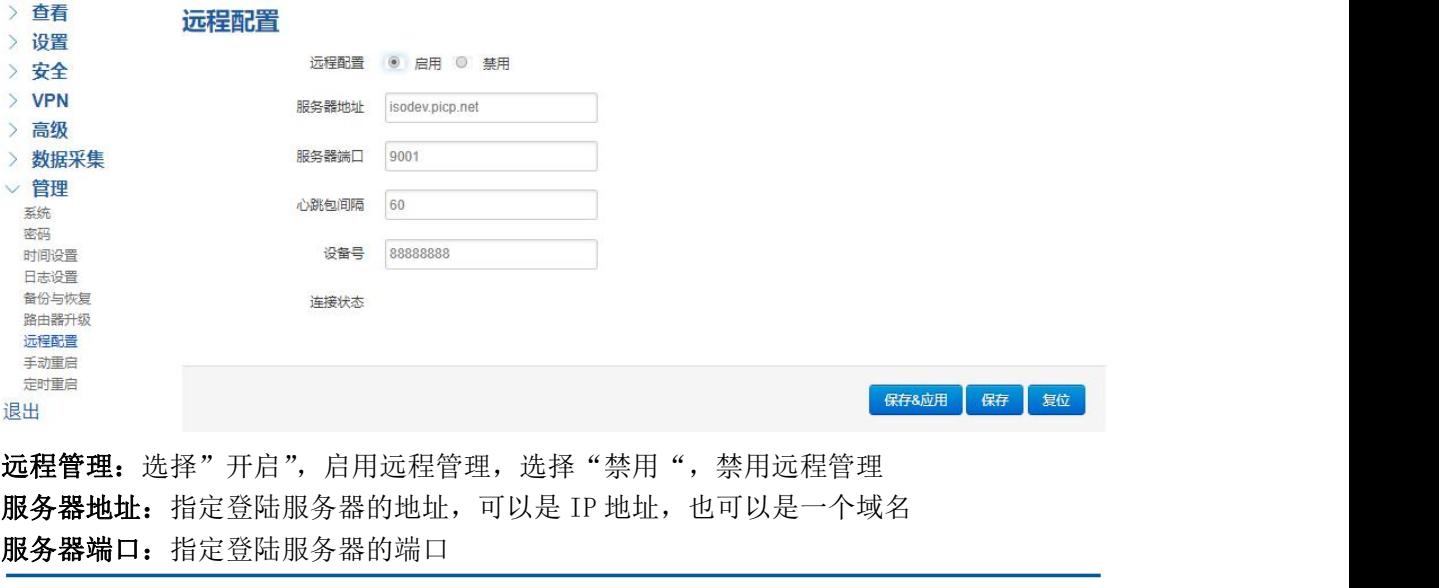

Add: 厦门市软件园三期F14栋27-28层/C07栋14层 www.top-iot.com

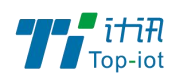

心跳包间隔:指定发送心跳包的时间间隔,单位是秒 设备号: 指定网关的设备 ID

## 3.7.8 手动重启

这个菜单项主要用来重启设备。

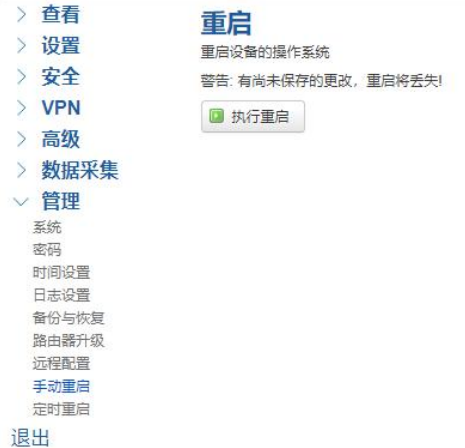

点击"执行重启",会弹出一个"真的要重启的确认框",选择"确定"开始重启

# 3.7.9 定时重启

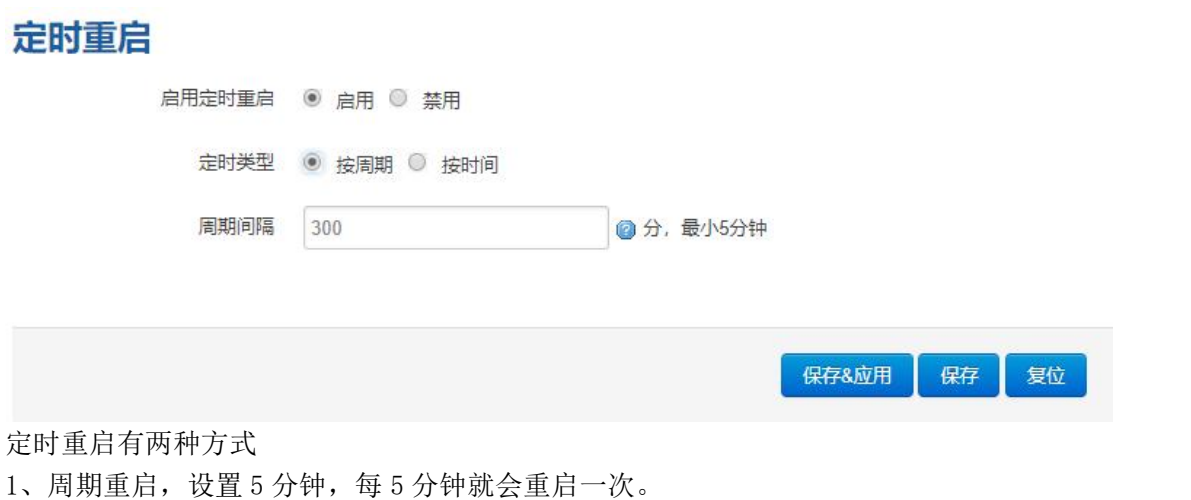

2. 时间重启:在特定的时间重启,可以设置周一至周天的其中一天,也可以每天。

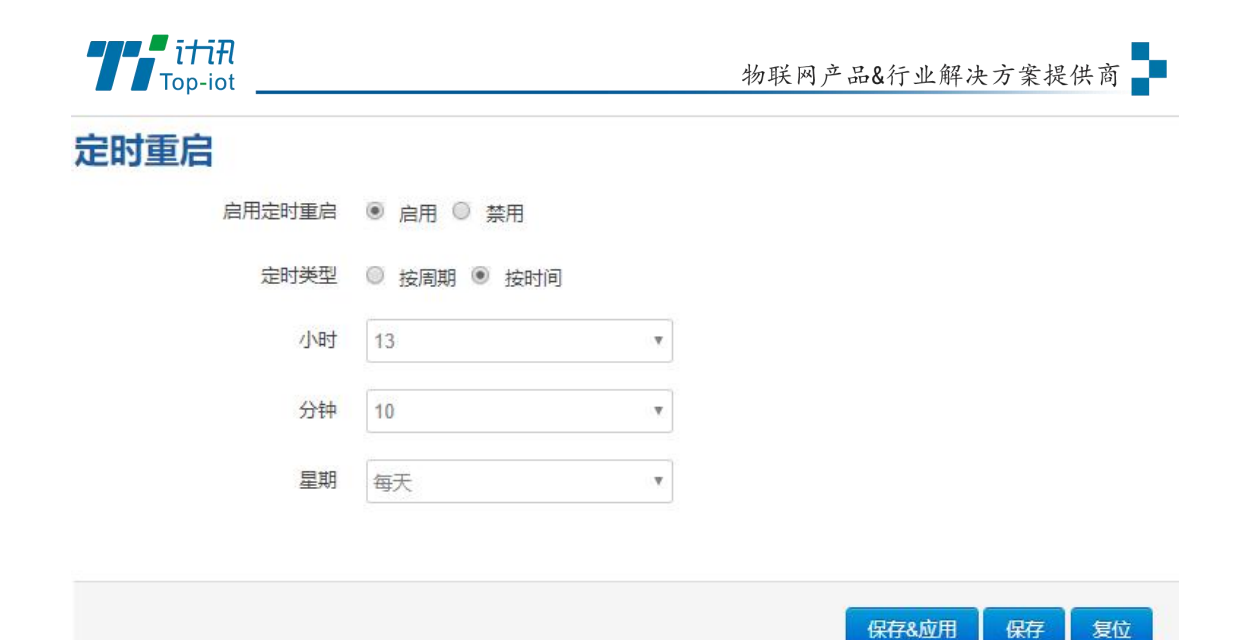

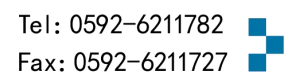

复位

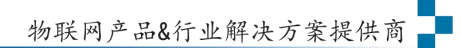

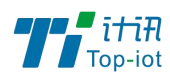

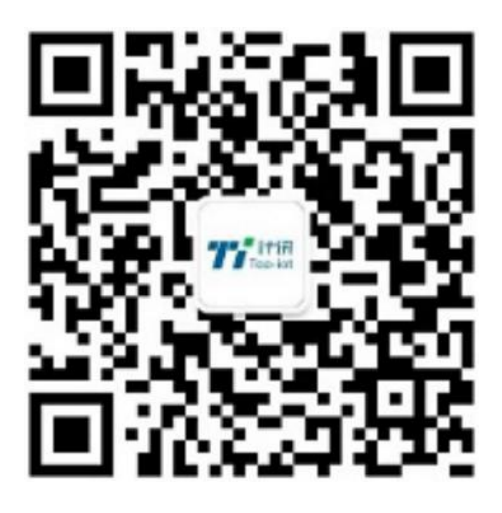

Tel: 0592-6211770 Web: [www.top-iot.com](http://www.top-iot.com) Mail: [service@top-iot.com](mailto:service@top-iot.com) 总部地址:厦门市软件园三期 F14 栋 27-28 层、C07 栋 14 层 制造中心:厦门市集美区杏滨街道杏前路 189 号 4 楼

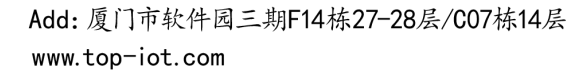

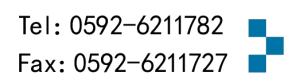